# Lenovo ThinkBook 13s-IWL/14s-IWL Felhasználói kézikönyv

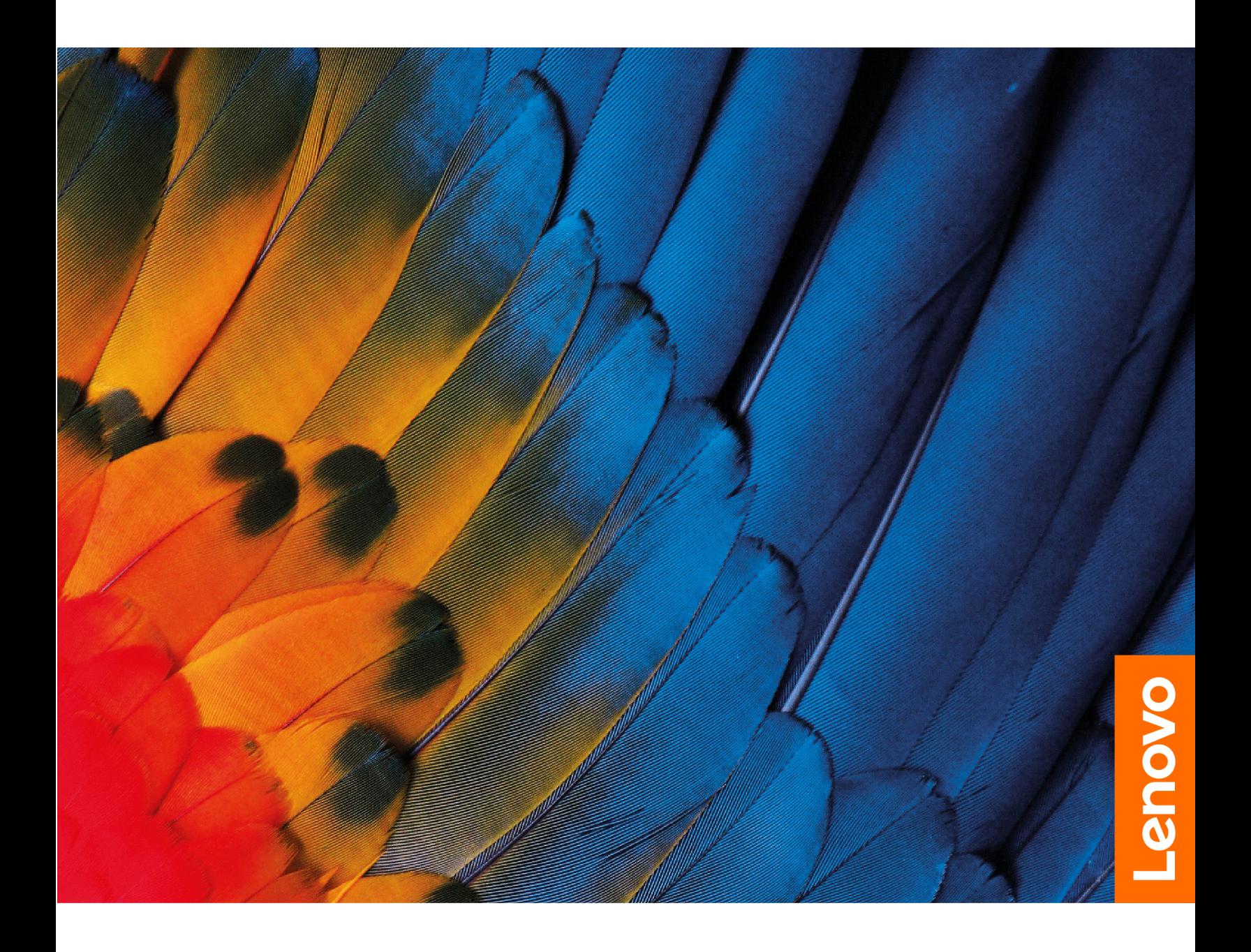

#### **Ezt olvassa el először!**

Mielőtt ezt a dokumentumot és a kapcsolódó terméket használná, feltétlenül olvassa el a következő dokumentumokat, és ismerje meg a tartalmukat:

- [A. függelék "Fontos biztonsági információk" oldalszám: 33](#page-38-0)
- Biztonsági és jótállási kézikönyv
- Telepítési kézikönyv

**Első kiadás (Április 2019)**

**© Copyright Lenovo 2019.** 

## **Tartalom**

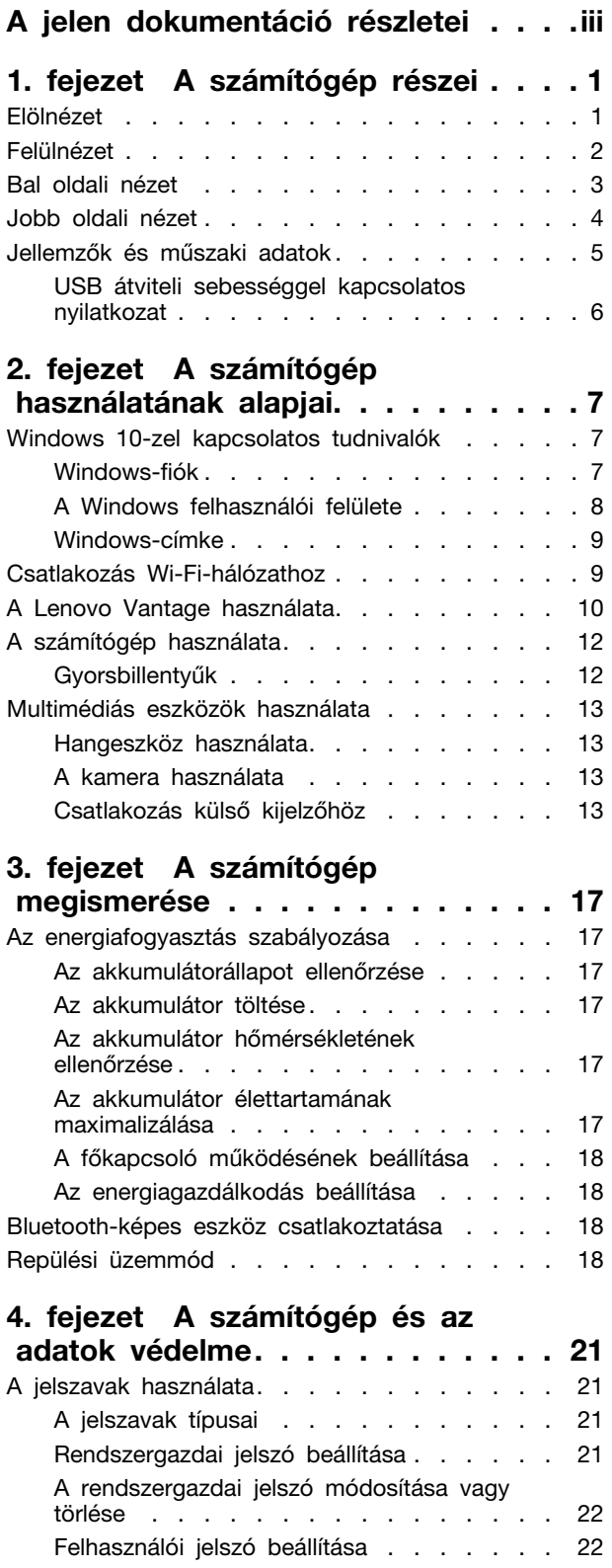

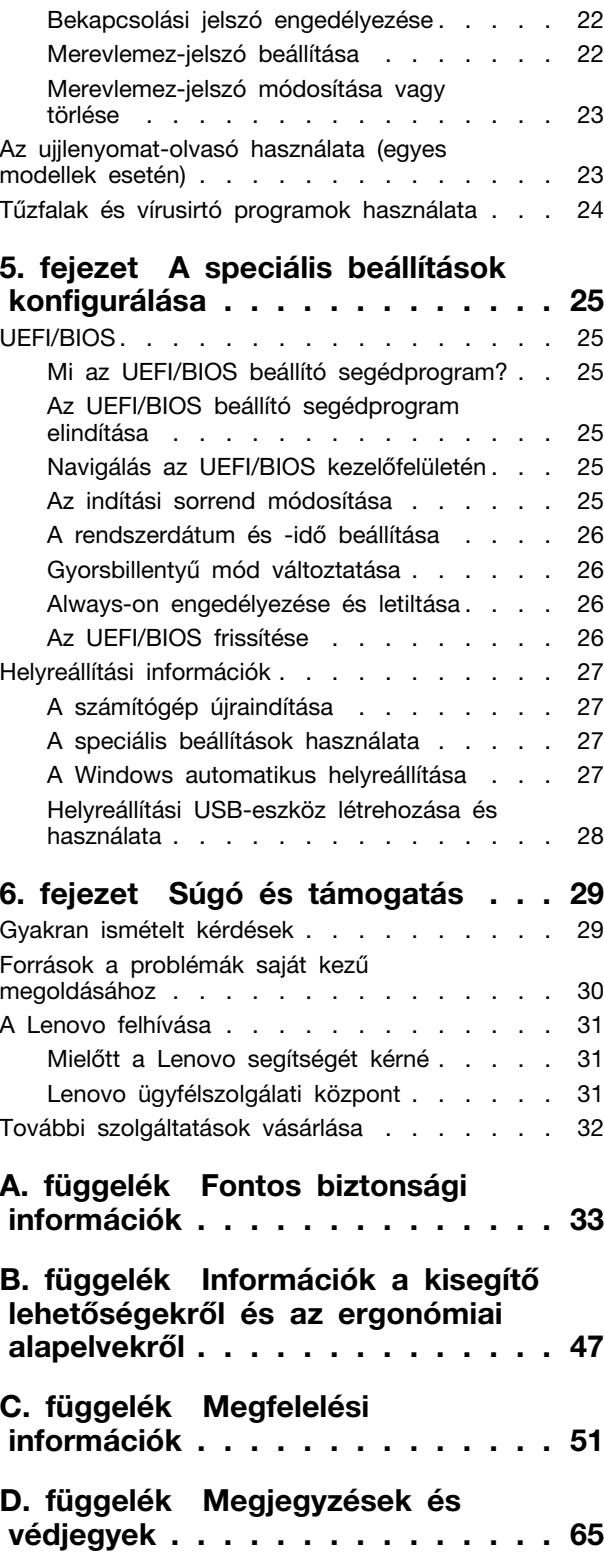

## <span id="page-4-0"></span>**A jelen dokumentáció részletei**

- Az Ön terméke eltérhet a jelen dokumentumban látható képeken láthatótól.
- Az adott modelltől függően előfordulhat, hogy bizonyos kiegészítők, szolgáltatások vagy programok nem állnak rendelkezésre az Ön számítógépén.
- Az operációs rendszer verziójától függően előfordulhat, hogy a felhasználó felületre vonatkozó bizonyos útmutatások nem érvényesek az Ön számítógépére.
- A dokumentum tartalmát előzetes értesítés nélkül megváltoztathatjuk. A Lenovo folyamatosan fejleszti a számítógéphez tartozó dokumentumokat (többek között ezt a Felhasználói kézikönyvet is). A legújabb dokumentumok a következő webhelyről tölthetők le <https://support.lenovo.com>.
- A Microsoft® a Windows Update-en keresztül rendszeresen módosítja a Windows® operációs rendszert. Emiatt a jelen dokumentum egyes információi elavultak lehetnek. A legfrissebb információk a Microsoft forrásaiban találhatók.

## <span id="page-6-0"></span>**1. fejezet A számítógép részei**

### <span id="page-6-1"></span>**Elölnézet**

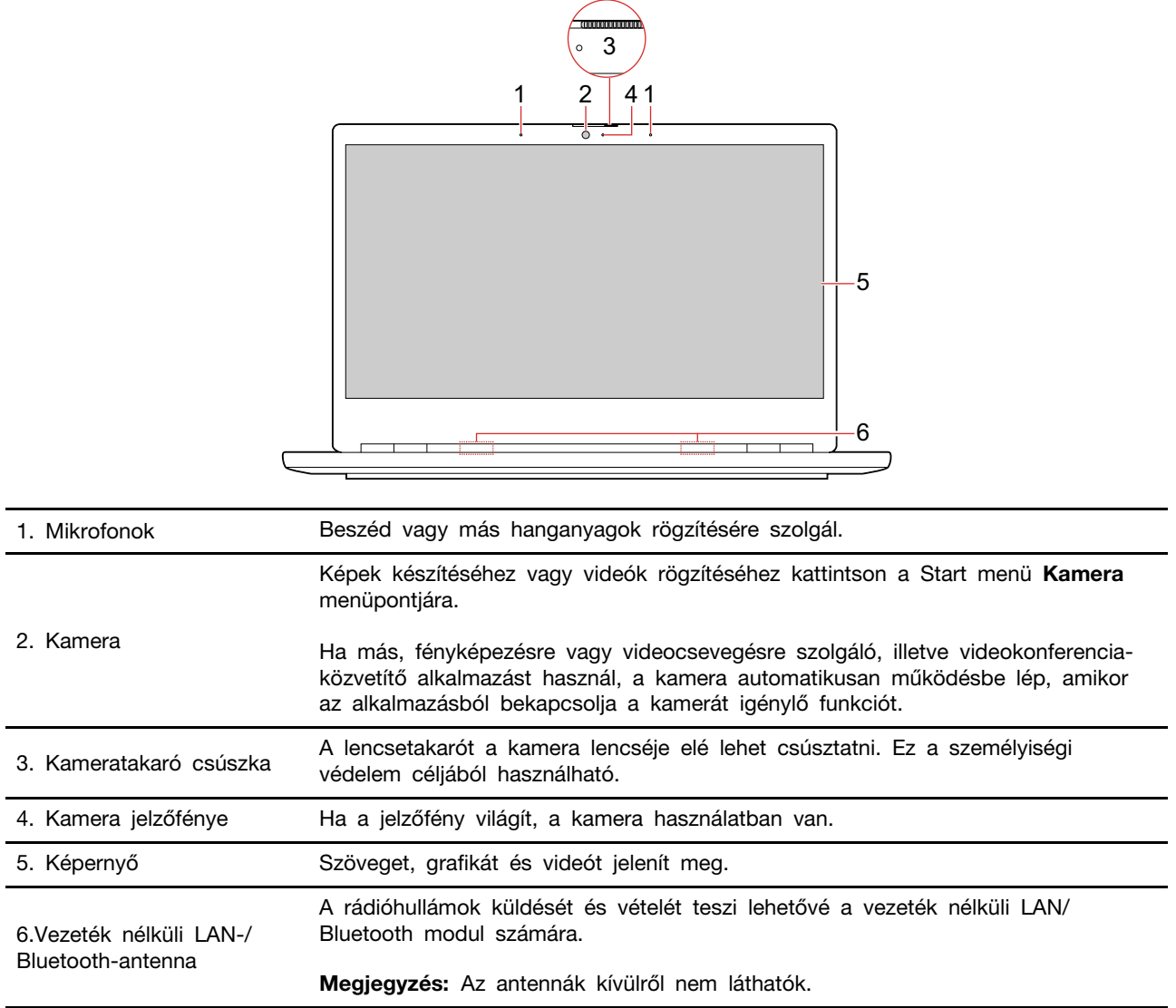

### <span id="page-7-0"></span>**Felülnézet**

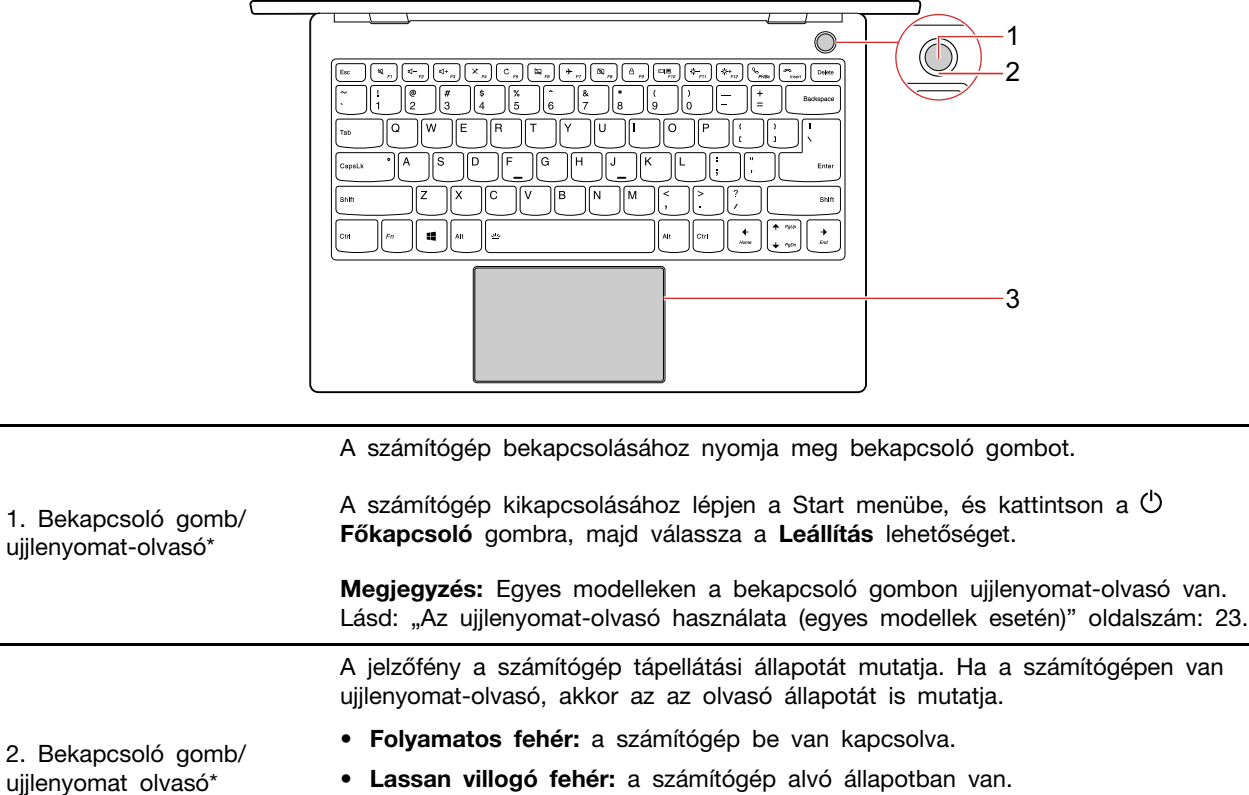

- **Lassan villogó fehér:** a számítógép alvó állapotban van.
- **Nem világít:** a számítógép hibernált módban vagy kikapcsolt állapotban van.
	- **Villogó zöld:** az ujjlenyomat-olvasó indítási folyamata.
- **Folyamatos zöld:** az ujjlenyomat-olvasó az ujjlenyomat beolvasására vár.

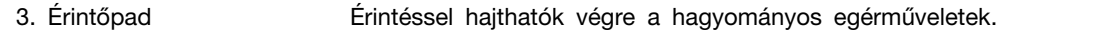

\* bizonyos modellek esetén

megvilágítása

## <span id="page-8-0"></span>**Bal oldali nézet**

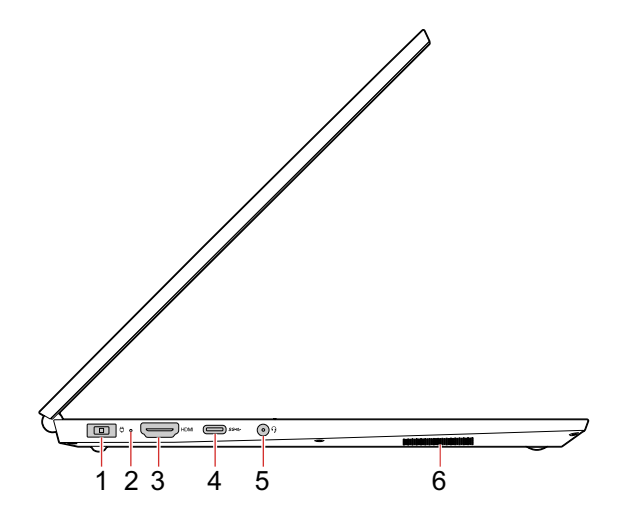

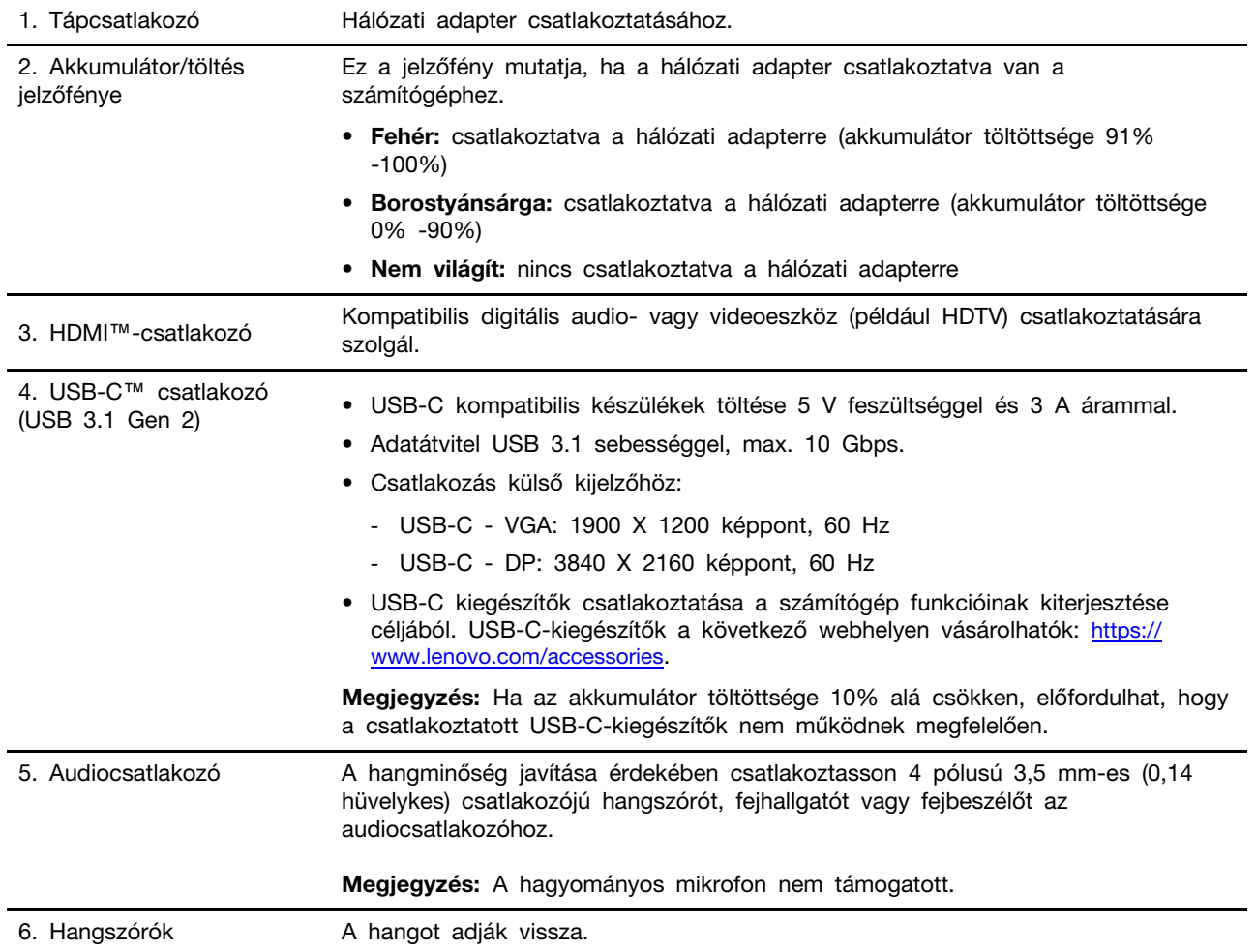

## <span id="page-9-0"></span>**Jobb oldali nézet**

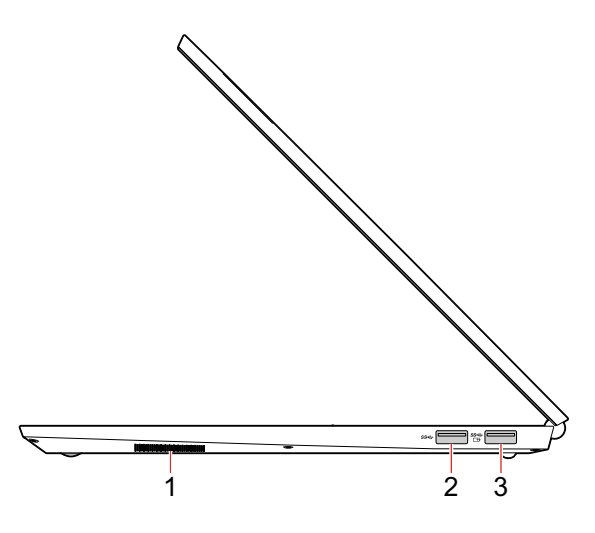

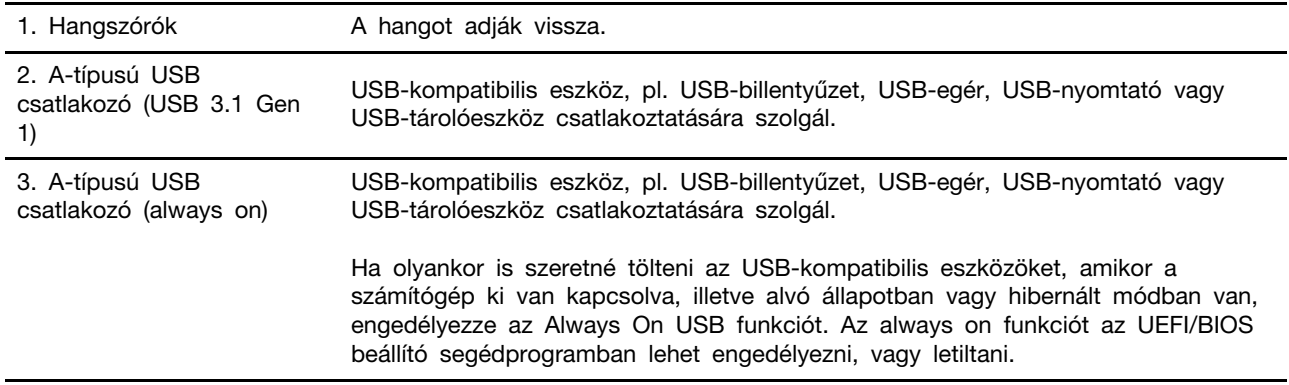

## <span id="page-10-0"></span>**Jellemzők és műszaki adatok**

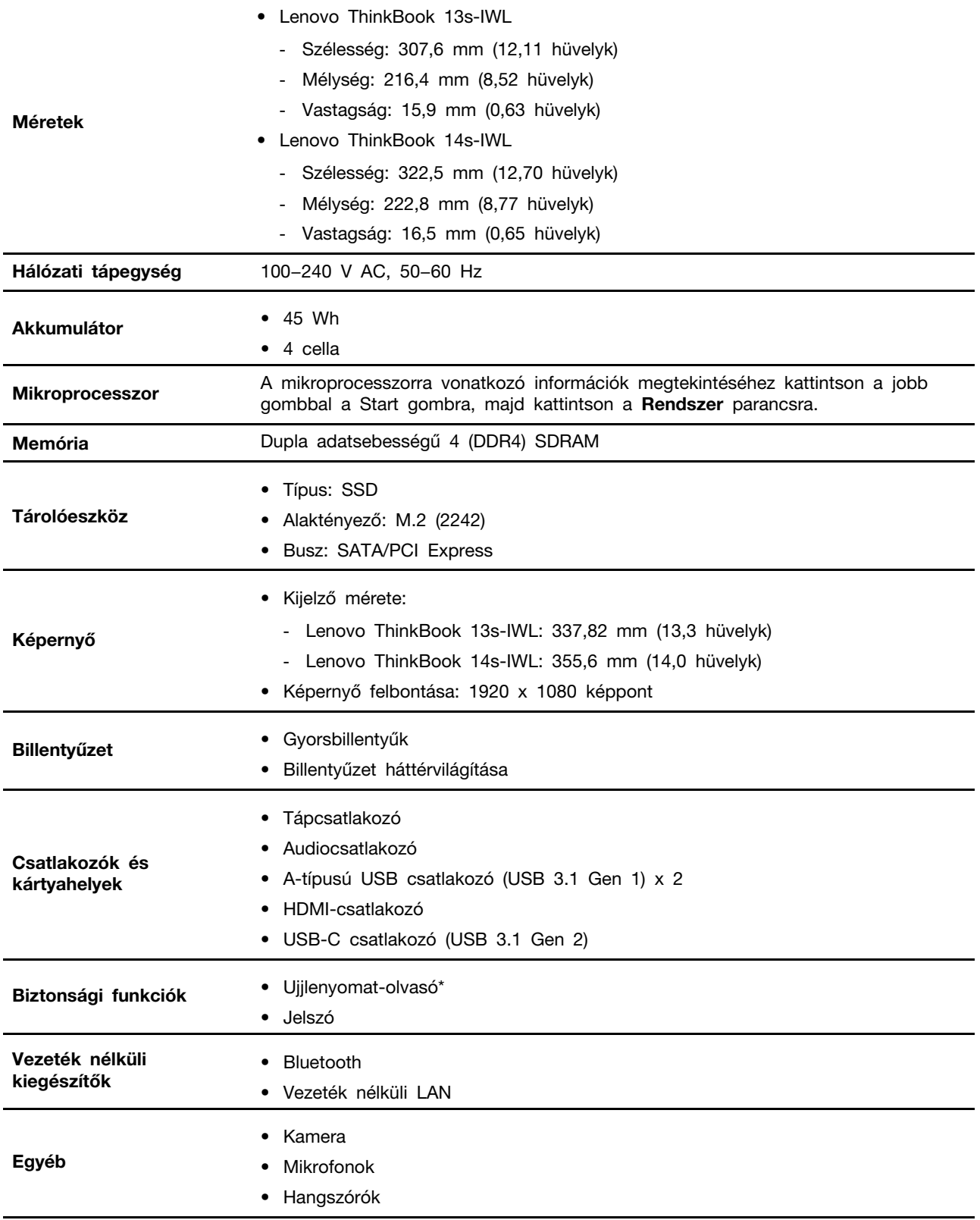

\* bizonyos modellek esetén

**Megjegyzés:** Az akkumulátor kapacitása a speciális tesztkörnyezetben mért jellemző vagy átlagos kapacitás. A más környezetben mért kapacitás ettől eltérhet, de nem lehet kisebb a néveleges kapacitásnál (lásd a termékcímkét).

#### <span id="page-11-0"></span>**USB átviteli sebességgel kapcsolatos nyilatkozat**

A készülék különböző USB-csatlakozóinak használatakor a pillanatnyi átviteli sebesség sok tényezőtől függően változhat (a gazda- és perifériás eszközök feldolgozási sebessége, a fájl tulajdonságai és a rendszerkonfigurációval és a működési környezettel kapcsolatos más tényezők), és lassabb lehet, mint a megfelelő eszközökre alább megadott érték.

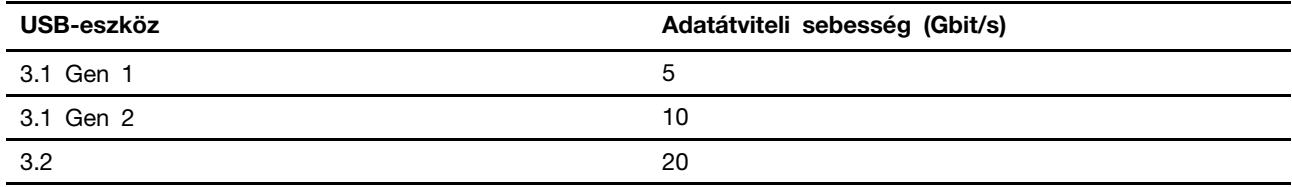

## <span id="page-12-1"></span><span id="page-12-0"></span>**2. fejezet A számítógép használatának alapjai**

#### **Windows 10-zel kapcsolatos tudnivalók**

Ismerkedjen meg a Windows 10 használatának alapjaival – és máris munkához láthat. A Windows 10-zel kapcsolatosan a Windows súgójában talál további információt.

### <span id="page-12-2"></span>**Windows-fiók**

A Windows operációs rendszer használatához felhasználói fiók szükséges. Ez lehet vagy Windowsfelhasználói fiók vagy Microsoft-fiók.

#### **Windows-felhasználói fiók**

A Windows első indításakor a rendszer egy Windows-felhasználói fiók létrehozását kéri. Az első létrehozott fiók "Rendszergazda" típusú fiók. A rendszergazdai fiókkal további felhasználói fiókokat hozhat létre, valamint megváltoztathatja a fióktípusokat az alábbi módon:

- 1. Nyissa meg a Start menüt, és válassza ki a **Gépház** ➙ **Fiókok** ➙ **Családtagok és más felhasználók** menüpontot.
- 2. Kövesse a képernyőn megjelenő utasításokat.

#### **Microsoft-fiók**

Microsoft-fiókkal is bejelentkezhet a Windows operációs rendszerbe.

Microsoft-fiók létrehozásához látogasson el a Microsoft regisztrációs oldalára: <https://signup.live.com/>; majd kövesse a képernyőn megjelenő utasításokat.

- A Microsoft-fiókkal a következőket teheti:
- Akkor is csak egyszer kell bejelentkeznie, ha más Microsoft-szolgáltatásokat is igénybe kíván venni (pl. OneDrive, Skype vagy Outlook.com).
- Szinkronizálhatja a személyes beállításait a különböző Windows-alapú eszközei között.

### <span id="page-13-0"></span>**A Windows felhasználói felülete**

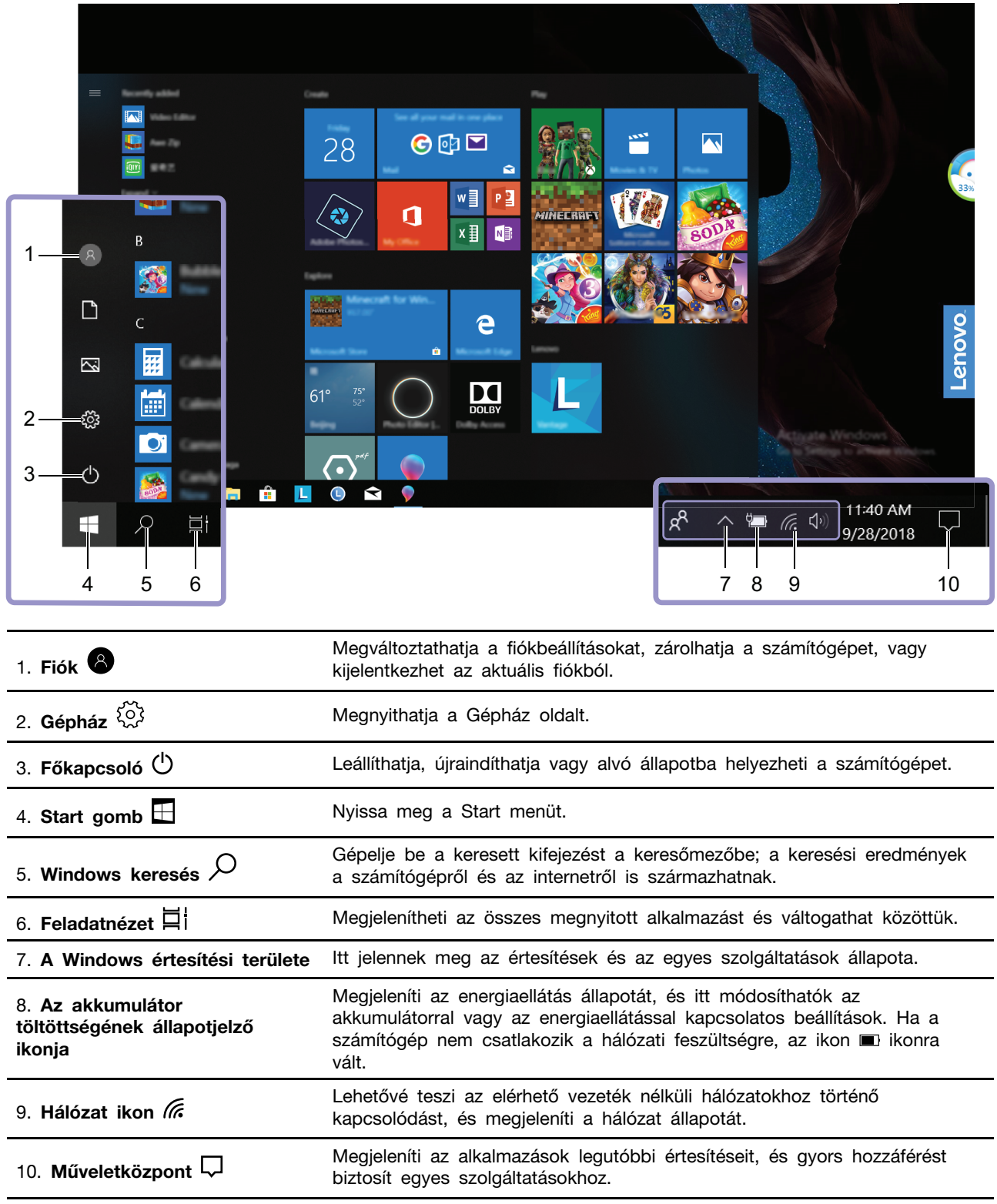

#### **A Start menü megnyitása**

- Kattintson a Start gombra.
- Nyomja meg a Windows-billentyűt a billentyűzeten.

#### **A Vezérlőpult elérése**

- Nyissa meg a Start menüt, és kattintson a **Windows Rendszer** ➙ **Vezérlőpult** menüpontra.
- Használja a Windows keresőjét.

#### **Alkalmazás elindítása**

- Nyissa meg a Start menüt, és válassza ki a futtatni kívánt alkalmazást.
- Használja a Windows keresőjét.

#### <span id="page-14-0"></span>**Windows-címke**

Az alábbi tényezőktől függően előfordulhat, hogy Windows 10 Eredeti Microsoft-termék címke található a számítógép borításán:

- Az Ön tartózkodási helye
- Az előtelepített Windows 10 verziója

Az Eredeti Microsoft-termék címke különböző típusainak képeit a következő webhelyen tekintheti meg [https://www.microsoft.com/en-us/howtotell/Hardware.aspx.](https://www.microsoft.com/en-us/howtotell/Hardware.aspx)

- A Kínai Népköztársaságban minden olyan számítógépmodellen szerepelnie kell az Eredeti Microsoft-termék címkének, amelyen a Windows 10 valamelyik verziója van előtelepítve.
- Más országokban és régiókban csak a Windows 10 Pro rendszerhez licencelt számítógépmodelleken van szükség Eredeti Microsoft-termék címkére.

Az Eredeti Microsoft-termék címke hiánya nem jelenti azt, hogy az előtelepített Windows-verzió nem eredeti. Az előtelepített Windows eredetiségének megállapításáról a Microsoft webhelyén talál információt: <https://www.microsoft.com/en-us/howtotell/default.aspx>

A termékazonosító vagy a számítógéphez licencelt Windows verziója nem látható a gép külsején. A termékazonosító a számítógép belső vezérlőprogramjában található meg. A Windows 10 telepítésekor a telepítőprogram az aktiváláshoz ellenőrzi a számítógép belső vezérlőprogramját, hogy egyezik-e a termékazonosító.

Bizonyos esetekben korábbi Windows-verzió lehet előtelepítve a Windows 10 Pro licenc által biztosított visszalépési jog feltételei szerint.

### <span id="page-14-1"></span>**Csatlakozás Wi-Fi-hálózathoz**

A számítógép segítségével vezeték nélküli hálózaton keresztül kapcsolatba léphet a világgal.

- 1. A Windows értesítési területén kattintson a hálózat ikonjára. Megjelenik az elérhető vezeték nélküli hálózatok listája.
- 2. Válassza ki a hálózatot, amelyhez csatlakozni szeretne. Adja meg a szükséges információkat.

### <span id="page-15-0"></span>**A Lenovo Vantage használata**

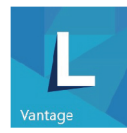

Az előtelepített Lenovo Vantage olyan, személyre szabott megoldás, amely automatikus frissítések és javítások beszerzésével, a hardverbeállítások konfigurálásával és személyre szabott támogatás biztosításával könnyíti meg a számítógép karbantartását.

#### **A Lenovo Vantage megnyitása**

Nyissa meg a Start menüt, majd kattintson a **Lenovo Vantage** menüpontra. A keresőmezőbe is begépelheti, hogy Lenovo Vantage.

A Lenovo Vantage legújabb verziójának letöltéséhez látogasson el a Microsoft Store-ba, és keressen rá az alkalmazás nevére.

#### **Alapvető szolgáltatások**

A Lenovo Vantage rendszeres időközönként frissíti a szolgáltatásokat, így javítva a számítógép használatának élményét.

**Megjegyzés:** Az elérhető szolgáltatások a számítógép típusától függően változhatnak.

#### • **Rendszerfrissítés**

Töltse le, majd telepítse a belső vezérlőprogram és az illesztőprogramok frissítéseit, hogy naprakész legyen a számítógépe. Beállíthatja, hogy a frissítések automatikusan települjenek, amint elérhetővé válnak.

#### • **Hardverbeállítások**

Az alábbi hardverek intelligens beállításainak konfigurálásával önállóbbá teheti számítógépét:

- Főkapcsoló
- Kamera
- Számítógép megjelenítő
- Billentyűzet
- Mikrofonok
- Hangszórók
- Érintőpad
- **Állapot és támogatás**

Ellenőrizheti a számítógép állapotát, és személyre szabott támogatást kaphat. A következőket teheti:

- A számítógép hardverének felderítése.
- Ellenőrizheti a számítógép jótállási állapotát (online).
- Hozzáférhet a Felhasználói kézikönyvhöz.
- Elolvashatja azokat a tippeket és trükköket, amelyekkel testre szabhatja számítógépét.
- **Lenovo Wi-Fi Biztonság**

Megvédi a számítógépet a rosszindulatú Wi-Fi-hálózatoktól.

### <span id="page-17-0"></span>**A számítógép használata**

A számítógép számos különböző lehetőséget biztosít a képernyőn történő navigáláshoz.

#### <span id="page-17-1"></span>**Gyorsbillentyűk**

A billentyűzet néhány billentyűjén rányomtatott ikonok vannak. Ezeket a billentyűket gyorsbillentyűknek nevezzük és bizonyos Windows-funkciók vagy beállítások gyors eléréséhez önmagukban, vagy az Fn billentyűvel együtt kell megnyomni őket. A gyorsbillentyűk funkcióit a rájuk nyomtatott ikonok jelzik.

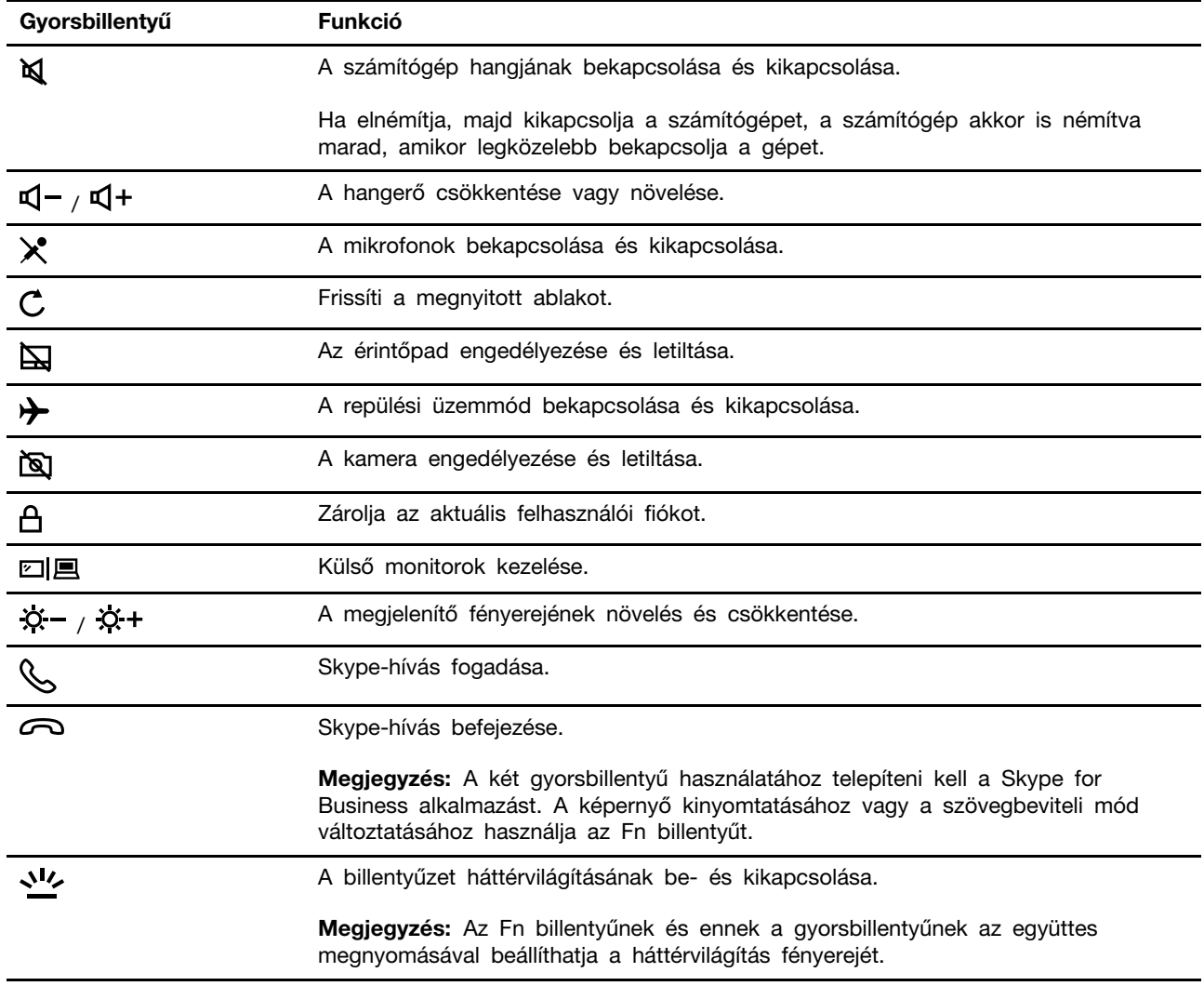

#### **Gyorsbillentyű mód**

Egyes gyorsbillentyűk a funkcióbillentyűkkel (F1 - F12) működnek együtt. A gyorsbillentyű mód az UEFI/BIOS egyik beállítása, amely azt adja meg, hogy a gyorsbillentyűk (vagy funkcióbillentyűk) hogyan működjenek.

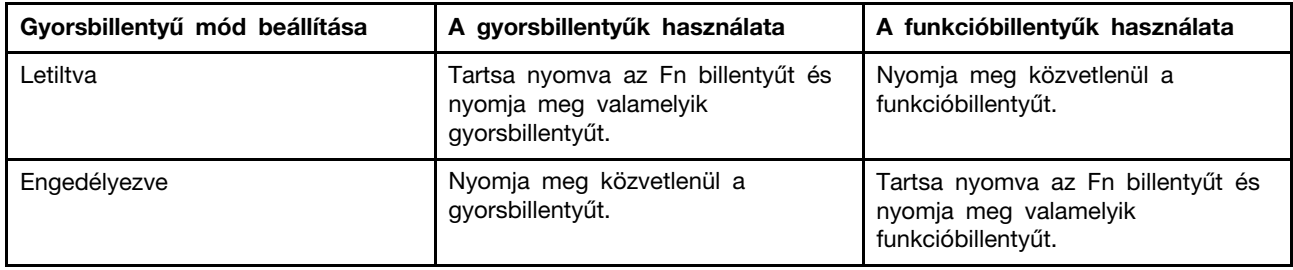

**Megjegyzés:** A nem a funkcióbillentyűkkel együtt használandó gyorsbillentyűkre a gyorsbillentyű mód beállítása nincs hatással. Ezeket mindig az Fn billentyűvel kell használni.

#### <span id="page-18-0"></span>**Multimédiás eszközök használata**

A számítógép beépített tartozékait (kamera, hangszóró vagy audiofunkciók) vagy a csatlakoztatott külső eszközöket (külső kivetítő, monitor vagy HDTV) üzleti és szórakozási célra is használhatja.

### <span id="page-18-1"></span>**Hangeszköz használata**

A hangminőség javítása érdekében csatlakoztasson 4 pólusú 3,5 mm-es (0,14 hüvelykes) csatlakozójú hangszórót, fejhallgatót vagy fejbeszélőt az audiocsatlakozóhoz.

#### **Hangbeállítások módosítása**

- 1. Nyissa meg a Vezérlőpultot, és váltson kategórianézetre.
- 2. Kattintson a **Hardver és hang** ➙ **Hang** menüpontra.
- 3. Igény szerint módosítsa a beállításokat.

### <span id="page-18-2"></span>**A kamera használata**

A beépített kamera segítségével fényképeket készíthet, illetve videókat rögzíthet. Amikor használja a kamerát, a kamera melletti jelzőfény világítani kezd.

Fényképek és videók készítése:

- 1. Nyissa meg a Start menüt, és kattintson a **Kamera** menüpontra.
- 2. Fénykép készítéséhez kattintson a kamera ikonra  $\overset{(\circledcirc)}{=}$ . Ha videót szeretne rögzíteni, a  $\overset{(\circledast)}{=}$  videó ikonra kattintással váltson videó módra.

Ha más, fényképezésre vagy videocsevegésre szolgáló, illetve videokonferencia-közvetítő alkalmazást használ, a kamera automatikusan működésbe lép, amikor az alkalmazásból bekapcsolja a kamerát igénylő funkciót.

A kamera beállításához nyissa meg a Start menüt, és kattintson a **Lenovo Vantage** ➙ **Hardverbeállítások** ➙ **Hang és kép** elemre. Keresse meg a **Kamera** részt, majd a képernyőn megjelenő utasításokat követve végezze el a kamera beállításait.

### <span id="page-18-3"></span>**Csatlakozás külső kijelzőhöz**

Prezentációk tartásához vagy a munkaterület bővítéséhez kivetítőt vagy monitort csatlakoztathat a számítógéphez.

#### **Csatlakozás vezetékes kijelzőhöz**

- 1. Csatlakoztassa a külső képernyőt a számítógép megfelelő videocsatlakozójához, pl. a HDMIcsatlakozóhoz.
- 2. Csatlakoztassa a külső megjelenítőt egy elektromos csatlakozóhoz.
- 3. Kapcsolja be a külső megjelenítőt.

Ha a számítógép nem észleli a külső képernyőt, kattintson a jobb gombbal az asztalra, majd kattintson a **Képernyő-beállítások** ➙ **Észlelés** menüpontra.

#### **Támogatott felbontás**

A számítógép a következő videófelbontásokat támogatja, ha a ezekre a külső kijelző is képes.

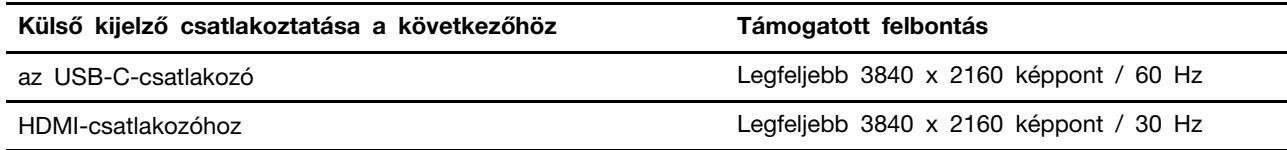

#### **Vezeték nélküli kijelző csatlakoztatása (Miracast® technológiát támogató számítógép és külső kijelző esetén)**

- Nyissa meg a Start menüt, és kattintson a **Gépház** ➙ **Eszközök** ➙ **Bluetooth- és egyéb eszközök** ➙ **Bluetooth- vagy más eszköz beállítása** ➙ **Vezeték nélküli képernyő vagy dokkoló**  elemre.
- Kattintson a Műveletközpont ikonra  $\Box$  a Windows értesítési területén, majd kattintson a **Kapcsolódás** lehetőségre. Válassza ki a vezeték nélküli képernyőt, majd kövesse a képernyőn megjelenő utasításokat.

#### **Megjelenítési mód beállítása**

Nyomia meg a 四圓 majd válassza ki a kívánt megjelenítési módot.

• **Csak a számítógép képernyőjére**: a videokimenet csak a számítógép képernyőjén jelenik meg.

**Megjegyzés:** Az adott helyzettől függően a **Leválasztás**, a **Csak a számítógép képernyőjére**, a **Csak a számítógépre** vagy a **Kivetítő leválasztása** lehetőségek láthatók.

- **Duplikálás**: Ugyanaz a videokimenet látható a számítógép képernyőjén és a külső megjelenítőn.
- **Kiterjesztés**: A számítógép képernyőjének videokimenetét kiterjeszti a külső megjelenítőre. A két kép között megragadhat és áthúzhat elemeket.
- **Csak a második képernyőre**: a videokimenet csak egy külső kijelzőn látható.

**Megjegyzés:** Az adott helyzettől függően a **Csak a kivetítőre** vagy a **Csak a második képernyőre** lehetőségek láthatók.

Ha teljes képernyős módban jeleníti meg a programokat a DirectDraw vagy Direct3D® segítségével, akkor csak a fő képernyőn jelenik meg a videokimenet.

#### **Megjelenítő beállításainak módosítása**

- 1. Kattintson a jobb gombbal az asztalra, majd válassza ki a **Képernyő-beállítások** menüpontot.
- 2. Válassza ki a konfigurálni kívánt képernyőt.
- 3. Igény szerint módosítsa a kijelző beállításait.

A számítógép képernyőjének és a külső megjelenítőnek a beállításait is módosíthatja. Például megadhatja, melyik a fő képernyő és melyik a másodlagos képernyő. Megváltoztathatja a felbontást és a tájolást is.

**Megjegyzés:** Ha a számítógép képernyőjéhez nagyobb felbontást állít be, mint a külső kijelzőhöz, akkor csak a képernyő egy része lesz látható a külső kijelzőn.

## <span id="page-22-1"></span><span id="page-22-0"></span>**3. fejezet A számítógép megismerése**

#### **Az energiafogyasztás szabályozása**

Az ebben a fejezetben található információk segítségével biztosíthatja a legjobb egyensúlyt a teljesítmény és az energiahatékonyság között.

### <span id="page-22-2"></span>**Az akkumulátorállapot ellenőrzése**

Az akkumulátor  $\blacksquare$  vagy  $\blacksquare$  állapotjelző ikonja a Windows értesítési területén látható. Gyorsan ellenőrizheti az akkumulátor állapotát, megnézheti az aktuális energiasémát, és könnyedén hozzáférhet az akkumulátor beállításaihoz.

Az akkumulátor ikonjára kattintva megtekintheti az akkumulátortöltöttség százalékban megadott értékét, és módosíthatja az energiagazdálkodási módot. Az akkumulátor alacsony töltöttségéről figyelmeztető üzenet tájékoztatja.

### <span id="page-22-3"></span>**Az akkumulátor töltése**

Ha az akkumulátor töltöttsége alacsony, a számítógépet a hálózati tápellátáshoz csatlakoztatva töltheti fel.

Az akkumulátor 4–8 óra alatt töltődik fel teljesen. Az aktuális töltési idő az akkumulátor méretétől, a fizikai környezettől és a számítógép használatától függ.

Az akkumulátor töltésére az akkumulátor hőmérséklete is hatással van. Azt javasoljuk, hogy töltéskor az akkumulátor hőmérséklete 10 °C (50 °F) és 35 °C (95 °F) között legyen.

#### **Megjegyzések:**

- Az akkumulátor élettartamának maximalizálása érdekében a számítógép nem kezdi meg az akkumulátor töltését, ha a töltöttségi szint meghaladja a 95%-ot.
- Ha a számítógéphez kapott hálózati adapter (65 W) támogatja a gyorstöltési funkciót, akkor az akkumulátor körülbelül egy óra alatt 80%-ra töltődik fel.

#### <span id="page-22-4"></span>**Az akkumulátor hőmérsékletének ellenőrzése**

- 1. Nyissa meg a Start menüt, majd kattintson a **Lenovo Vantage** menüpontra.
- 2. Kattintson a **Hardverbeállítások** ➙ **Energiaellátás** elemre.
- 3. Az akkumulátor hőmérsékletének megtekintéséhez keresse meg a **Tápellátás** részt, és kattintson a **Részletek mutatása** elemre.

### <span id="page-22-5"></span>**Az akkumulátor élettartamának maximalizálása**

- Csökkentse a számítógép kijelzőjének fényerejét.
- Amikor nem használja őket, kapcsolja ki a vezeték nélküli szolgáltatásokat.
- Az akkumulátort addig használja, amíg le nem merül.
- Használat előtt teljesen töltse fel az akkumulátort.

### <span id="page-23-0"></span>**A főkapcsoló működésének beállítása**

A főkapcsoló működését az igényeinek megfelelően állíthatja be. A főkapcsolót például úgy is be lehet programozni, hogy a megnyomásakor a számítógép kikapcsoljon, illetve alvó vagy hibernált módba kerüljön.

A főkapcsolók funkciójának módosítása:

- 1. A Windows értesítési területén kattintson a jobb gombbal az akkumulátorállapot ikonjára.
- 2. Kattintson az **Energiagazdálkodási lehetőségek** ➙ **A főkapcsoló funkciójának megadása**  menüpontra.
- 3. Igény szerint módosítsa a beállításokat.

### <span id="page-23-1"></span>**Az energiagazdálkodás beállítása**

Az ENERGY STAR® jelzéssel ellátott számítógépeknél a következő energiagazdálkodási séma lép életbe ha a számítógép a megadott időtartamon át használaton kívül van:

1táblázat. Alapértelmezett energiaséma (ha a gép hálózati tápellátásra van csatlakoztatva)

- Kijelző kikapcsolása: 10 perc után
- Számítógép alvó üzemmódba helyezése: 30 perc után

Az energiaséma alaphelyzetbe állítása, hogy a lehető legjobb egyensúlyban legyen a teljesítmény és az energiahasználat:

- 1. Kattintson jobb gombbal az akkumulátor ikonjára, majd válassza az **Energiagazdálkodási lehetőségek** menüpontot.
- <span id="page-23-2"></span>2. Válassza ki vagy szabja testre a kívánt energiasémát.

#### **Bluetooth-képes eszköz csatlakoztatása**

Minden típusú Bluetooth-eszköz csatlakoztatható a számítógéphez (például billentyűzet, egér, okostelefon vagy hangszóró). Az eszköznek a számítógép közelében, megközelítőleg 10 méteren (33 lábon) belül kell lennie.

- 1. Nyissa meg a Start menüt, és kattintson a **Gépház** ➙ **Eszközök** ➙ **Bluetooth- és egyéb eszközök** elemre. Kapcsolja be a **Bluetooth** kapcsolót.
- 2. Kattintson **A Bluetooth- vagy más eszköz beállítása** ➙ **Bluetooth** menüpontra.
- 3. Válasszon ki egy Bluetooth-eszközt, majd kövesse a képernyőn megjelenő utasításokat.

Amikor elég közel kerül egymáshoz a Bluetooth-képes eszköz és a számítógép, és mindkettőnél be van kapcsolva a Bluetooth, automatikusan kapcsolódnak egymáshoz. A Bluetooth adatátvitelre, távvezérlésre és kommunikációra is használható.

#### <span id="page-23-3"></span>**Repülési üzemmód**

Ha a Repülési üzemmód engedélyezve van, a vezeték nélküli funkciók nem működnek.

A Repülési üzemmód be- és kikapcsolása:

- 1. Nyissa meg a Start menüt.
- 2. Kattintson a **Gépház** ➙ **Hálózat és internet** ➙ **Repülési üzemmód** elemre.

3. Kapcsolja be vagy ki a **Repülési üzemmódot**.

## <span id="page-26-1"></span><span id="page-26-0"></span>**4. fejezet A számítógép és az adatok védelme**

#### **A jelszavak használata**

Ez a rész az UEFI (Unified Extensible Firmware Interface) vagy BIOS (Basic Input/Output System) jelszótípusait, illetve a jelszavak beállítását, módosítását és eltávolítását mutatja be.

### <span id="page-26-2"></span>**A jelszavak típusai**

Az UEFI/BIOS beállító segédprogramban különböző jelszavakat lehet beállítani.

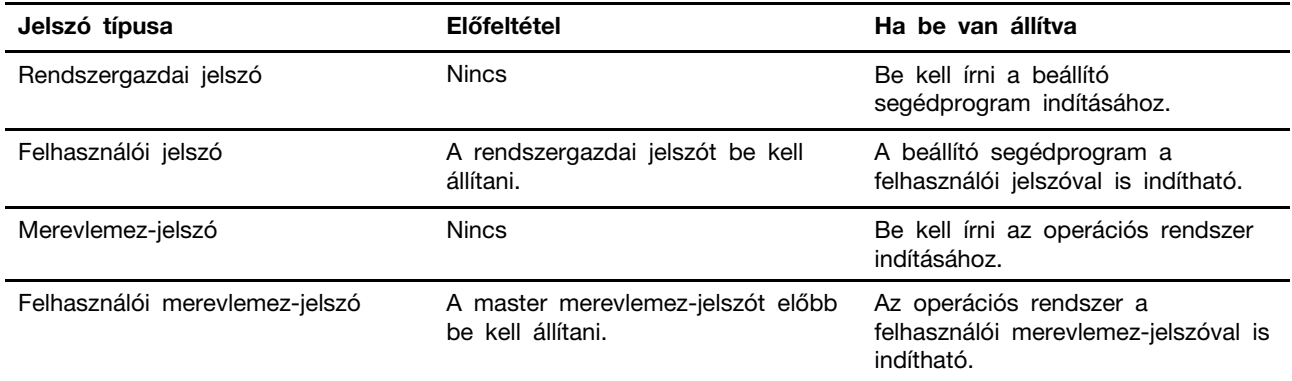

#### **Megjegyzések:**

- A beállító segédprogramban beállított jelszó csak betűket és számokat tartalmazhat.
- Ha a beállító segédprogramot a felhasználói jelszóval indítja el, akkor csak néhány beállítást módosíthat.

### <span id="page-26-3"></span>**Rendszergazdai jelszó beállítása**

A rendszergazdai jelszó megakadályozza az UEFI/BIOS beállító segédprogram jogosulatlan használatát.

**Figyelem:** Ha elfelejti a rendszergazdai jelszót, akkor a Lenovo hivatalos szervize nem tudja azt visszaállítani. A számítógépet el kell vinni a Lenovo viszonteladójához vagy értékesítési képviselőjéhez, hogy kicseréljék az alaplapját. A javításhoz be kell mutatni a vásárlást igazoló számlát, emellett az alkatrészek árát és a munkadíjat is meg kell téríteni.

- 1. lépés: Indítsa el az UEFI/BIOS beállító segédprogramot.
- 2. lépés: Válassza a **Security** ➙ **Set Administrator Password** lehetőséget és nyomja meg az Enter billentyűt.
- 3. lépés: Írja be a csak betűt és számot tartalmazó jelszót. Ezután nyomja le az Enter billentyűt.
- 4. lépés: Írja be ismét a jelszót és nyomja le az Enter billentyűt.
- 5. lépés: Válassza az **Exit** ➙ **Exit Saving Changes** lehetőséget.

A számítógép következő indításakor a beállító segédprogram indításához be kell írnia a rendszergazdai jelszót. Ha a **Power on Password** engedélyezett, akkor a számítógép indításához a rendszergazdai vagy a felhasználói jelszót kell beírni.

#### <span id="page-27-0"></span>**A rendszergazdai jelszó módosítása vagy törlése**

A rendszergazdai jelszót csak a rendszergazda módosíthatja vagy törölheti. Ha törli a rendszergazdai jelszót, a felhasználói jelszó szintén törlődik.

- 1. lépés: A rendszergazdai jelszóval indítsa el az UEFI/BIOS beállító segédprogramot.
- 2. lépés: Válassza a **Security** ➙ **Set Administrator Password** lehetőséget és nyomja meg az Enter billentyűt.
- 3. lépés: Írja be a jelenlegi jelszót.
- 4. lépés: Az **Enter New Password** szövegdobozba írja be az új jelszót.
- 5. lépés: Az **Confirm New Password** szövegdobozba írja be újra az új jelszót

**Megjegyzés:** Ha törölni szeretné a jelszót, mindkét szövegdobozban nyomja meg az Enter billentyűt és ne írjon beléjük semmit.

6. lépés: Válassza az **Exit** ➙ **Exit Saving Changes** lehetőséget.

#### <span id="page-27-1"></span>**Felhasználói jelszó beállítása**

A felhasználói jelszó beállítása előtt a rendszergazdai jelszót kell beállítani.

A beállító segédprogram rendszergazdájának szüksége lehet arra, hogy mások által is használható felhasználói jelszót állítson be.

- 1. lépés: A rendszergazdai jelszóval indítsa el az UEFI/BIOS beállító segédprogramot.
- 2. lépés: Válassza a **Security** ➙ **Set User Password** lehetőséget és nyomja meg az Enter billentyűt.
- 3. lépés: Írja be a csak betűt és számot tartalmazó jelszót. Ezután nyomja le az Enter billentyűt.

**Megjegyzés:** A felhasználói jelszónak különböznie kell a rendszergazdai jelszótól.

- 4. lépés: Írja be ismét a jelszót és nyomja le az Enter billentyűt.
- 5. lépés: Válassza az **Exit** ➙ **Exit Saving Changes** lehetőséget.

#### <span id="page-27-2"></span>**Bekapcsolási jelszó engedélyezése**

Ha van beállított rendszergazdai jelszó, akkor a nagyobb biztonság érdekében engedélyezheti a bekapcsolási jelszót.

- 1. lépés: Indítsa el az UEFI/BIOS beállító segédprogramot.
- 2. lépés: Válassza a **Security** ➙ **Power On Password** lehetőséget és nyomja meg az Enter billentyűt.

**Megjegyzés:** A rendszergazdai jelszót előbb be kell állítani.

- 3. lépés: A beállítást módosítsa **Enabled** értékre.
- 4. lépés: Válassza az **Exit** ➙ **Exit Saving Changes** lehetőséget.

Ha a bekapcsolási jelszó engedélyezett, akkor a számítógép minden bekapcsolásakor a jelszó beírását kéri. A számítógép indításához a rendszergazdai vagy a felhasználói jelszót kell beírni.

### <span id="page-27-3"></span>**Merevlemez-jelszó beállítása**

Az adatok jogosulatlan elérésének megakadályozása érdekében merevlemez-jelszót lehet beállítani a beállító segédprogramban.

**Figyelem:** A merevlemez-jelszó beállítása során legyen nagyon óvatos. A merevlemezjelszó elfelejtése esetén a Lenovo hivatalos szervize nem tudja visszaállítani a jelszót, vagy visszaszerezni az adatokat a merevlemezről. A számítógépet el kell vinni a Lenovo viszonteladójához vagy értékesítési képviselőjéhez, hogy kicseréljék a merevlemezt. A javításhoz be kell mutatni a vásárlást igazoló számlát, emellett az alkatrészek árát és a munkadíjat is meg kell téríteni.

- 1. lépés: Indítsa el az UEFI/BIOS beállító segédprogramot.
- 2. lépés: Válassza a **Security** ➙ **Set Hard Disk Password** lehetőséget és nyomja meg az Enter billentyűt.

**Megjegyzés:** Ha a beállító segédprogramot a felhasználói jelszóval indítja el, akkor nem állíthat be merevlemez-jelszót.

3. lépés: A master és a felhasználó jelszó beállításához kövesse a képernyőn megjelenő utasításokat.

**Megjegyzés:** A master és a felhasználói merevlemez-jelszót egyidejűleg kell beállítani.

4. lépés: Válassza az **Exit** ➙ **Exit Saving Changes** lehetőséget.

Ha van beállított merevlemez-jelszó, akkor az operációs rendszer indításához ezt a jelszót kell beírni.

#### <span id="page-28-0"></span>**Merevlemez-jelszó módosítása vagy törlése**

- 1. lépés: Indítsa el az UEFI/BIOS beállító segédprogramot.
- 2. lépés: Válassza a **Security** lehetőséget.
- 3. lépés: Módosítsa vagy törölje a merevlemez-jelszót.

A master jelszó törléséhez vagy módosításához válassza a **Change Master Password**  lehetőséget és nyomja meg az Enter-t.

**Megjegyzés:** Ha törli a master merevlemez-jelszót, a felhasználói merevlemez-jelszó szintén törlődik.

A felhasználói jelszó módosításához válassza a **Change User Password** lehetőséget és nyomja meg az Enter-t.

**Megjegyzés:** A felhasználói merevlemez-jelszót nem lehet egyedileg törölni.

<span id="page-28-1"></span>4. lépés: Válassza az **Exit** ➙ **Exit Saving Changes** lehetőséget.

### **Az ujjlenyomat-olvasó használata (egyes modellek esetén)**

Ha a számítógépében van ujjlenyomat-olvasó, akkor azt az ujjlenyomat regisztrálására használhatja. A regisztrálás után az ujjlenyomat-olvasót az ujjával megérintve jelentkezhet be a Windowsba.

#### **Az ujjlenyomatok regisztrálása**

Nyissa meg a Start menüt, és kattintson a **Gépház** ➙ **Fiókok** ➙ **Bejelentkezési lehetőségek**  menüpontra. A regisztráció befejezéséhez kövesse a képernyőn megjelenő utasításokat.

A ujjlenyomatok rögzítése során a rendszer automatikusan társítja azokat a Windows-jelszóhoz. Javasoljuk, hogy több ujjlenyomatot is regisztráljon arra az esetre, ha sérülés érné az ujjait.

#### **Az ujjlenyomat-olvasó karbantartása**

Az ujjlenyomat-olvasó megfelelő működésének biztosítása érdekében, tartózkodjon a következőktől:

- Az olvasó felületének valamilyen kemény tárggyal történő felsértése.
- <span id="page-29-0"></span>• Az olvasó nedves, piszkos, ráncos vagy sérült ujjal történő használata vagy megérintése.

#### **Tűzfalak és vírusirtó programok használata**

Előfordulhat, hogy a számítógépen tűzfal van előtelepítve. A tűzfal megóvja a számítógépet az internetes biztonsági fenyegetésektől, a jogosulatlan hozzáféréstől, a behatolásoktól és az internetes támadásoktól. Biztosítja adatainak védelmét is.

Egy teljes verziójú vírusirtó program 30 napig ingyen használható verziója áll rendelkezésre. A 30 nap letelte után meg kell újítania a licencet ahhoz, hogy továbbra is megkapja a vírusirtó program frissítéseit.

További információk a program súgójában találhatók.

## <span id="page-30-0"></span>**5. fejezet A speciális beállítások konfigurálása**

<span id="page-30-1"></span>Ez a fejezet az UEFI/BIOS-ról és a rendszerkezelésről ad tájékoztatást.

### **UEFI/BIOS**

Ez a rész mutatja be, hogy mi az UEFI/BIOS, valamint hogy milyen műveletek végezhetők el az UEFI/BIOS-ban.

#### <span id="page-30-2"></span>**Mi az UEFI/BIOS beállító segédprogram?**

Az UEFI/BIOS az első program, amelyet a számítógép az indításakor futtat. Az UEFI/BIOS inicializálja a hardverösszetevőket, és tölti be az operációs rendszert, illetve az egyéb programokat. A számítógépén lehet egy beállító program (beállító segédprogram), amellyel módosítani lehet az UEFI/ BIOS beállításait.

### <span id="page-30-3"></span>**Az UEFI/BIOS beállító segédprogram elindítása**

- 1. lépés: Kapcsolja be vagy indítsa újra a számítógépet.
- 2. lépés: Amikor a Lenovo logó megjelenik a képernyőn, azonnal nyomja meg az F2 gombot.

#### **Megjegyzések:**

- Ha a gyorsbillentyű mód engedélyezett, nyomja meg az Fn+F2 billentyűkombinációt.
- A Windowsban választhatja a **Speciális beállítások** ➙ **Az UEFI-vezérlőprogram beállításai** ➙ **Újraindítás** lehetőséget is. A **Speciális beállítások** menübe való belépést lásd: ["A speciális beállítások használata" oldalszám: 27.](#page-32-2)

#### <span id="page-30-4"></span>**Navigálás az UEFI/BIOS kezelőfelületén**

A következő billentyűk megnyomásával navigálhat az UEFI/BIOS kezelőfelületén:

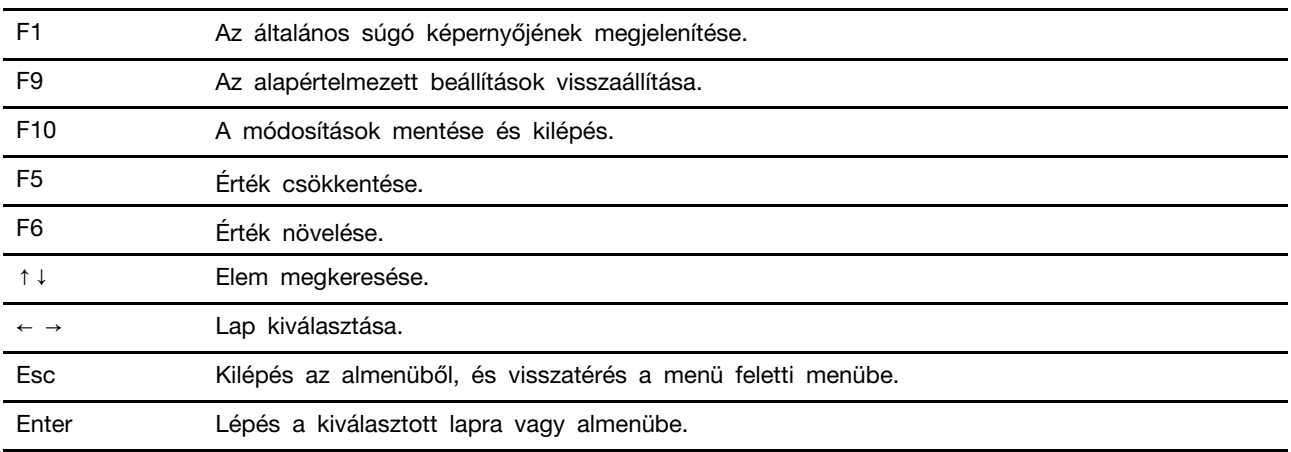

### <span id="page-30-5"></span>**Az indítási sorrend módosítása**

1. Indítsa el az UEFI/BIOS beállító segédprogramot.

2. Válassza a **Boot** lehetőséget. Ekkor megjelenik az eszközök alapértelmezett sorrendje.

**Megjegyzés:** Ha a rendszerindítás egy eszközről sem lehetséges, vagy az operációs rendszer nem található, megnyílik a **Boot** menü.

- 3. Állítsa be a kívánt indítási sorrendet.
- 4. A módosítások mentéséhez és a rendszer újraindításához nyomja le az F10 billentyűt.

Az indítási sorrend ideiglenes módosítása:

1. Indítsa újra a számítógépet. Amikor a képernyőn megjelenik az embléma, azonnal nyomja le az F12 billentyűt.

**Megjegyzés:** Ha a Gyorsbillentyű mód engedélyezett, nyomja meg az Fn+F12 billentyűkombinációt.

2. Válassza ki azt az eszközt, amelyről el szeretné indítani a számítógépet, majd nyomja le az Enter billentyűt.

#### <span id="page-31-0"></span>**A rendszerdátum és -idő beállítása**

- 1. Indítsa el az UEFI/BIOS beállító segédprogramot.
- 2. Válassza a **Configuration** ➙ **System Time/System Date** lehetőséget, és állítsa be a rendszeridőt és -dátumot.
- 3. A változtatások mentéséhez és a kilépéshez nyomja meg az F10 billentyűt.

#### <span id="page-31-1"></span>**Gyorsbillentyű mód változtatása**

- 1. lépés: Indítsa el az UEFI/BIOS beállító segédprogramot.
- 2. lépés: Válassza a **Configuration** ➙ **Hotkey Mode** lehetőséget és nyomja meg az Enter billentyűt. A beállítást állítsa a **Disabled** vagy **Enabled** értékre.
- 3. lépés: Válassza az **Exit** ➙ **Exit Saving Changes** lehetőséget.

#### <span id="page-31-2"></span>**Always-on engedélyezése és letiltása**

Egyes Always-on csatlakozóval felszerelt Lenovo számítógépeken az always-on funkciót az UEFI/BIOS beállító segédprogramban engedélyezni lehet és le lehet tiltani.

- 1. lépés: Indítsa el az UEFI/BIOS beállító segédprogramot.
- 2. lépés: Válassza a **Configuration** ➙ **Always On USB** lehetőséget és nyomja meg az Enter billentyűt. A beállítást állítsa a **Disabled** vagy **Enabled** értékre.
- 3. lépés: Válassza az **Exit** ➙ **Exit Saving Changes** lehetőséget.

### <span id="page-31-3"></span>**Az UEFI/BIOS frissítése**

Új program, eszközillesztő vagy hardvereszköz telepítésekor előfordulhat, hogy frissíteni kell az UEFI/ BIOS-t.

Töltse le és telepítse a legújabb UEFI/BIOS frissítési csomagot az alábbi módszerek egyikével:

- A Lenovo Vantage segítségével:
	- 1. Nyissa meg a Start menüt, majd kattintson a **Lenovo Vantage** menüpontra.
	- 2. Kattintson a **Rendszerfrissítés** elemre. A **Lenovo Rendszerfrissítés** részen kattintson a **Frissítések keresése** elemre. Kritikus, ajánlott vagy választható kategóriába sorolva megjelennek az elérhető frissítési csomagok.
- 3. Ha elérhető a legújabb UEFI/BIOS-frissítési csomag, válassza ki a csomagot, és kattintson a **Kijelöltek telepítése** elemre. Ezt követően a frissítési csomag letöltődik és automatikusan települ.
- A Lenovo támogatási webhelyéről:

Látogasson el a <https://support.lenovo.com> webhelyre, és adja meg a számítógépe típusát. Ezután a képernyőn megjelenő utasításokat követve töltse le és telepítse a legfrissebb UEFI/BIOS-frissítési csomagot.

### <span id="page-32-0"></span>**Helyreállítási információk**

Ez a rész a Windows 10 helyreállításával kapcsolatos információkat tartalmazza. Olvassa el és kövesse a helyreállítással kapcsolatos, a képernyőn megjelenő utasításokat. Előfordulhat, hogy a helyreállítási folyamat során a számítógépen lévő adatok törlődnek. Az adatvesztés elkerülése érdekében készítsen biztonsági másolatot a megtartani kívánt adatokról.

### <span id="page-32-1"></span>**A számítógép újraindítása**

A visszaállítási folyamat során a Windows újratelepítése előtt eldöntheti, hogy megtartja-e a fájlokat, vagy eltávolítja őket.

**Megjegyzés:** A grafikus felhasználói felület elemei értesítés nélkül változhatnak.

- 1. Nyissa meg a Start menüt, és kattintson a **Gépház** ➙ **Frissítés és biztonság** ➙ **Helyreállítás**  elemre.
- 2. A **Számítógép visszaállítása alapállapotba** részen kattintson a **Első lépések** pontra.
- 3. A számítógép helyreállításához kövesse a képernyőn megjelenő utasításokat.

#### <span id="page-32-2"></span>**A speciális beállítások használata**

**Megjegyzés:** A grafikus felhasználói felület elemei értesítés nélkül változhatnak.

- 1. Nyissa meg a Start menüt, és kattintson a **Gépház** ➙ **Frissítés és biztonság** ➙ **Helyreállítás**  elemre.
- 2. A **Speciális rendszerindítás** részen kattintson az **Újraindítás most** ➙ **Hibaelhárítás** ➙ **Speciális beállítások** elemekre.
- 3. A következő listáról válassza ki a megfelelő lehetőséget, majd kövesse a képernyőn megjelenő utasításokat.
	- **Rendszer-visszaállítás**: a Windows visszaállítása a PC-n tárolt visszaállítási pontra.
	- **Visszaállás az előző verzióra**
	- **Rendszerkép-helyreállítás**: a Windows visszaállítása egy adott rendszerkép-fájl használatával.
	- **Indítási javítás**: a Windows betöltődését megakadályozó problémák javítása.
	- **Parancssor**: a parancssor használata speciális hibaelhárításra.
	- **Az UEFI-vezérlőprogram beállításai**: a PC UEFI firmware beállításainak módosítása.
	- **Indítási beállítások**: a Windows indítási viselkedésének módosítása.

#### <span id="page-32-3"></span>**A Windows automatikus helyreállítása**

**Megjegyzés:** A helyreállítási folyamat során a számítógépnek csatlakoznia kell a tápellátáshoz.

A számítógépen található Windows helyreállítási környezet a Windows 10 operációs rendszertől függetlenül működik. Így az operációs rendszer akkor is helyreállítható, ha a Windows 10 operációs rendszer nem indul el.

Két egymás követő sikertelen rendszerindítási kísérlet után a Windows helyreállítási környezete automatikusan elindul. Ezután a képernyőn megjelenő utasításokat követve kiválaszthatja a javítási vagy helyreállítási lehetőségeket.

#### <span id="page-33-0"></span>**Helyreállítási USB-eszköz létrehozása és használata**

Javasoljuk, hogy a lehető leghamarabb hozzon létre helyreállítási USB-meghajtót a Windows helyreállítására szolgáló programok biztonsági mentéséhez. A helyreállítási USB-meghajtóval akkor is elháríthatja és kijavíthatja a hibákat, ha az előtelepített Windows helyreállítására szolgáló programok nem indíthatók el. Ha nem hozott létre helyreállítási USB-meghajtót, akkor a Lenovo ügyfélszolgálatával kapcsolatba lépve vásárolhat egyet a Lenovótól. Az adott országból vagy régióból hívható Lenovo-ügyfélszolgálati telefonszámok listája itt található:

<https://pcsupport.lenovo.com/supportphonelist>

#### **Helyreállítási USB-meghajtó létrehozása**

**Figyelem:** A létrehozás során a rendszer minden adatot töröl az USB-meghajtóról. Az adatvesztés elkerülése érdekében készítsen biztonsági másolatot a megtartani kívánt adatokról.

- 1. Ellenőrizze, hogy a számítógépe csatlakozik-e a tápellátáshoz.
- 2. Készítsen elő egy legalább 16 GB tárhellyel rendelkező USB-meghajtót. A helyreállítási lemezkép méretétől függ, hogy ténylegesen mekkora területre lesz szükség.
- 3. Csatlakoztassa az előkészített USB-meghajtót a számítógéphez.
- 4. Írja be a keresőmezőbe a recovery parancsot. Ezután kattintson a **Helyreállítási meghajtó létrehozása** elemre.
- 5. Kattintson az **Igen** lehetőségre a Felhasználói fiókok felügyelete ablakban, és indítsa el a Recovery Media Creator eszközt.
- 6. A helyreállítási USB-meghajtó létrehozásához kövesse a Helyreállítási meghajtó ablakban megjelenő utasításokat.

#### **A helyreállítási USB-meghajtó használata**

- 1. Ellenőrizze, hogy a számítógépe csatlakozik-e a tápellátáshoz.
- 2. Csatlakoztassa a helyreállítási USB-meghajtót a számítógéphez.
- 3. Kapcsolja be vagy indítsa újra a számítógépet. Nyomja le és tartsa nyomva az Fn+F12 gombot, amíg meg nem jelenik a logó. Ekkor megnyílik a Boot Menu ablaka.
- 4. Válassza ki a helyreállítási USB-meghajtót rendszerindító eszközként.
- 5. A további helyreállítási lehetőségek megjelenítéséhez kattintson a **Hibaelhárítás** pontra.
- 6. Válassza ki a kívánt helyreállítási megoldást. Ezután a folyamat befejezéséhez kövesse a képernyőn megjelenő utasításokat.

## <span id="page-34-1"></span><span id="page-34-0"></span>**6. fejezet Súgó és támogatás**

## **Gyakran ismételt kérdések**

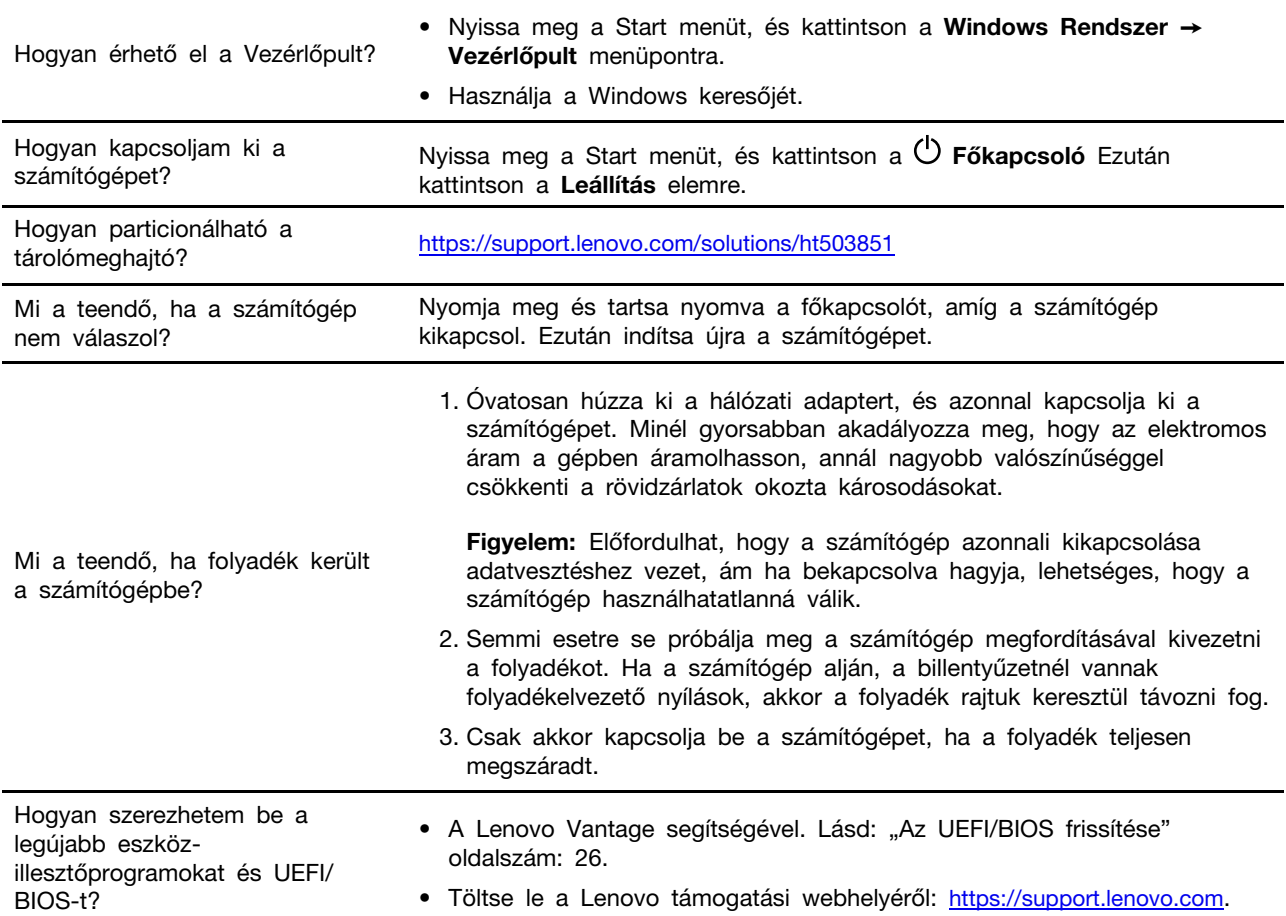

### <span id="page-35-0"></span>**Források a problémák saját kezű megoldásához**

A következő forrásokra támaszkodva még többet tudhat meg a számítógépről, valamint a felmerülő problémák elhárításáról.

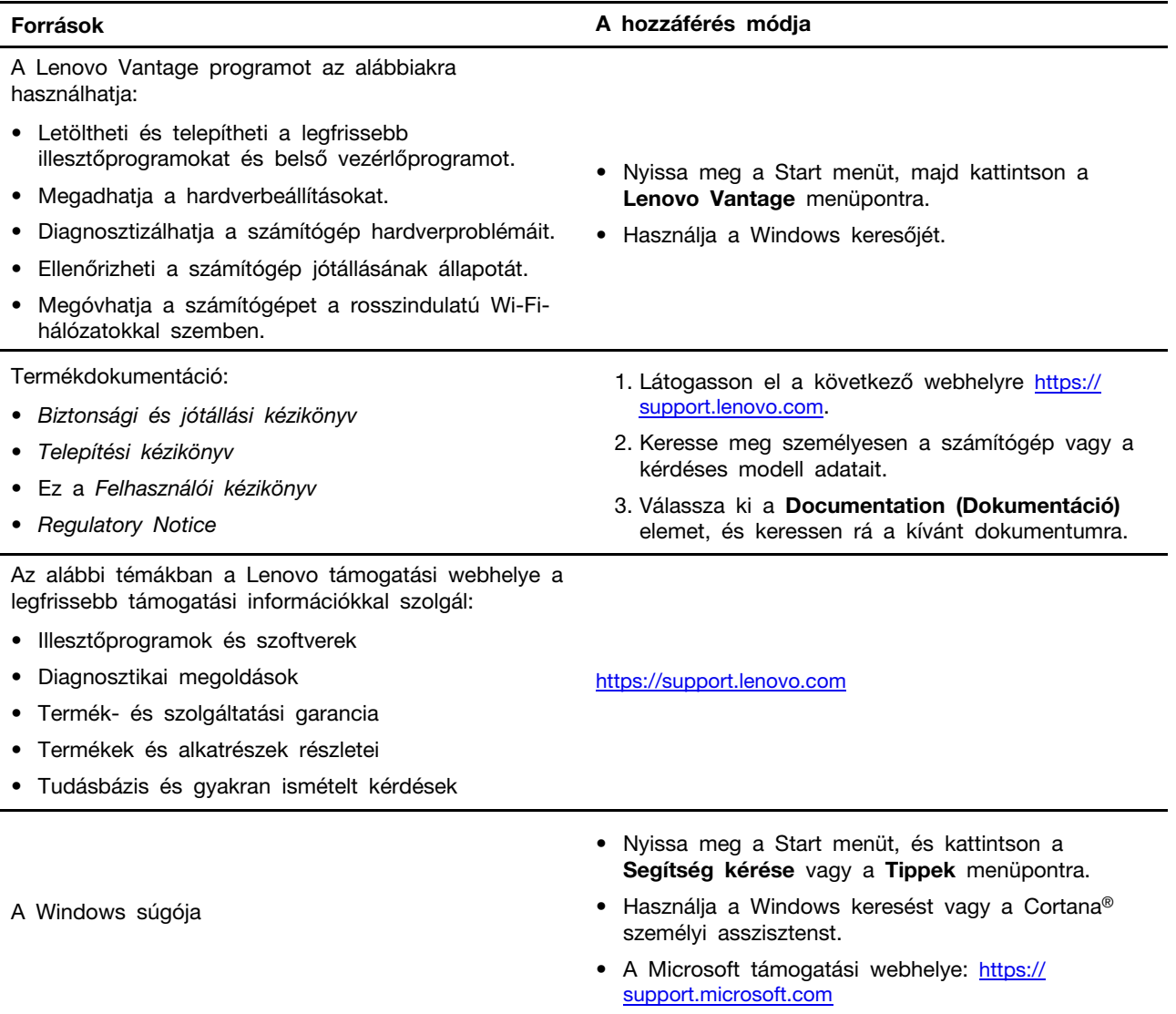
# **A Lenovo felhívása**

Ha saját kezűleg már megpróbálta elhárítani a hibát, de további segítségre lenne szüksége, hívja fel a Lenovo ügyfélszolgálatát.

# **Mielőtt a Lenovo segítségét kérné**

Mielőtt a Lenovo segítségét kérné, hajtsa végre a következőket:

- 1. Jegyezze fel az észlelt hibákat és a velük kapcsolatos részleteket:
	- Mi a probléma? Folyamatosan vagy időszakonként jelentkezik?
	- Van-e hibaüzenet vagy hibakód?
	- Milyen operációs rendszert használ? Mi az operációs rendszer verziója?
	- Mely alkalmazások futottak, amikor a hiba megjelent?
	- Előidézhető ismét a probléma? Ha igen, hogyan?
- 2. Jegyezze fel a rendszerinformációkat:
	- A termék neve
	- A számítógép típusa és sorozatszáma Az alábbi ábra mutatja, hogy hol olvasható le a számítógép típusa és sorozatszáma.

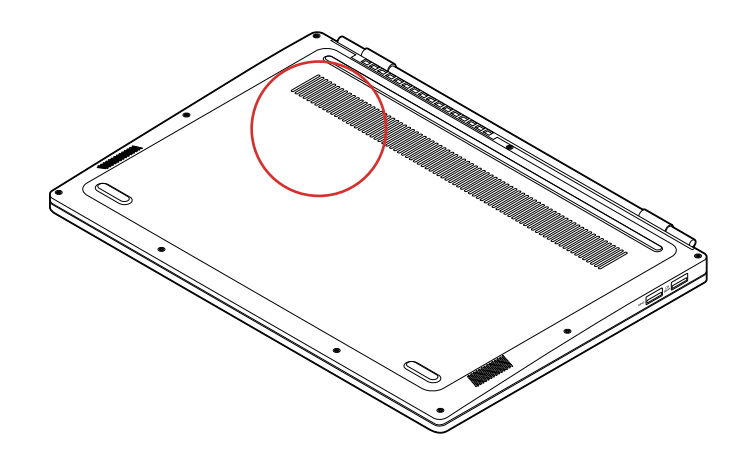

# **Lenovo ügyfélszolgálati központ**

A jótállási időszak alatt segítséget kérhet a Lenovo ügyfélszolgálati központjától.

### **Telefonszámok**

Az adott országból vagy régióból hívható Lenovo-ügyfélszolgálatok telefonszámának a listája itt található:

- Az ügyfélszolgálatok aktuális telefonszámai a <https://pcsupport.lenovo.com/supportphonelist> webhelyen találhatók.
- Tekintse meg a számítógéphez tartozó Biztonsági és jótállási kézikönyvet.

**Megjegyzés:** A telefonszámok bejelentés nélkül megváltozhatnak. Ha az adott országhoz vagy régióhoz nincs megadva telefonszám, akkor lépjen kapcsolatba a Lenovo viszonteladójával vagy a Lenovo értékesítési képviselőjével.

### **A jótállási időszak alatt rendelkezésre álló szolgáltatások:**

- Hibafelderítés Képzett személyzet áll rendelkezésre, amely hardverprobléma esetén segítséget nyújt a hibafelderítésben és a probléma javításához szükséges lépések eldöntésében.
- Lenovo hardver javítás Ha a problémát jótállással rendelkező Lenovo hardver okozza, képzett személyzet nyújt megfelelő szintű szolgáltatást.
- Műszaki változtatások kezelése Esetenként előfordulhat, hogy az értékesítést követően valamely terméket módosítani kell. A hardverre vonatkozó Tervezési módosításokat (EC-ket) a Lenovo, vagy a Lenovo hivatalos viszonteladója hajtja végre.

### **Nem biztosított szolgáltatások**

- A nem Lenovo által vagy annak részére gyártott alkatrészek cseréje vagy használata, valamint a nem garanciális alkatrészek
- Szoftverhiba forrásának azonosítása
- Az UEFI/BIOS konfigurálása, mint a telepítés vagy a frissítés résztevékenysége
- Eszközmeghajtók változtatása, módosítása vagy frissítése
- Hálózati operációs rendszerek telepítése és karbantartása (NOS)
- Programok telepítése és karbantartása

A Lenovo-hardvertermékre vonatkozó, a Lenovo korlátozott jótállási nyilatkozatában megfogalmazott feltételek megismeréséhez nézze át a számítógéphez kapott Biztonsági és jótállási kézikönyvben olvasható "Jótállási tájékoztatót".

# **További szolgáltatások vásárlása**

A jótállási időszak alatt és után további szolgáltatásokat vehet igénybe a Lenovotól az alábbi webhelyen <https://www.lenovo.com/services>.

A szolgáltatások elérhetősége és neve az országtól vagy régiótól függően változhat.

# <span id="page-38-0"></span>**A. függelék Fontos biztonsági információk**

# **Biztonsági előírások**

Az itt leírtak elősegítik a számítógép biztonságos használatát. Őrizze meg a számítógéppel kapott összes tájékoztatást, és tartsa be a bennük leírtakat. A jelen dokumentumban foglalt tájékoztatás nem módosítja sem az Ön vásárlási szerződésének, sem a korlátozott jótállásának a feltételeit. További információt a számítógéphez tartozó Biztonsági és jótállási kézikönyv "Jótállási tájékoztató" című részében talál.

A vásárló biztonsága fontos számunkra. Termékeink fejlesztése során odafigyelünk, hogy azok biztonságosak és hatékonyak legyenek. A személyi számítógépek azonban elektronikus eszközök. A tápkábelek, hálózati adapterek és egyéb kiegészítők potenciális biztonsági kockázatot idézhetnek elő, ami fizikai vagy tárgyi sérülést eredményezhet, különösen helytelen használat esetén. A kockázatok csökkentése érdekében kövesse a termékhez kapott utasításokat, tekintse meg a terméken és az üzemeltetési utasításokban található összes figyelmeztető jelzést, valamint nézze át figyelmesen az itt leírtakat is. Ha pontosan követi az itt leírtakat és a termékhez kapott információkat, megóvhatja magát a veszélyektől, és biztonságosabb számítógépes munkakörnyezetet hozhat létre.

**Megjegyzés:** Az itt leírtak a hálózati adatperekkel és akkumulátorokkal kapcsolatos hivatkozásokat tartalmaznak. Ezenkívül olyan egyéb termékekre is vonatkoznak, amelyek saját külső hálózati adapterrel rendelkeznek (pl. hangszórók vagy monitorok). Ha van ilyen terméke, akkor az itt leírtak vonatkoznak rá. Ezenkívül a számítógépek egy beépített korongelemet is tartalmazhatnak, amely a számítógép rendszeróráját táplálja a számítógép kikapcsolt állapotában, ezért az akkumulátorról szóló biztonsági tájékoztatás az összes számítógépre vonatkozik.

# **Fontos információk a számítógép használatáról**

Feltétlenül fogadja meg az itt leírt fontos tanácsokat, hogy a számítógép használata mindig nagy élvezetet jelentsen. Figyelmen kívül hagyásuk kényelmetlenséghez vagy sérüléshez vezethet, illetve a számítógép meghibásodását okozhatja.

### **Védekezés a számítógép által termelt hővel szemben.**

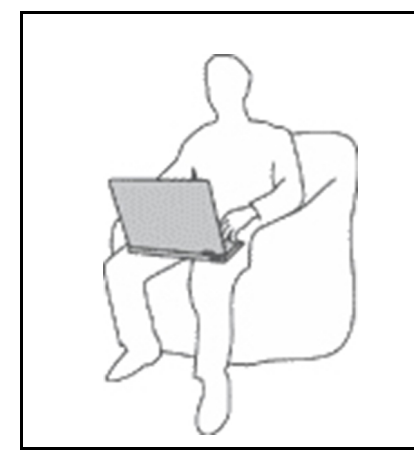

Amikor a számítógép be van kapcsolva, illetve amikor az akkumulátor töltődik, a készülékház, a tenyérpihentető és egyéb részek átforrósodhatnak. Hőmérsékletük függ a rendszer aktivitásától, valamint az akkumulátor töltési szintjétől.

A testfelülettel történő kiterjedt érintkezés - nem beszélve ruhán keresztül - kényelmetlenséget okozhat, illetve végső fokon égési sebekkel járhat.

- Ne tartsa kezében, ölében és más testrésze közelében sem hosszabb ideig az átforrósodott részeket.
- Rendszeres időközönként tartson szünetet a billentyűzet használatában, felemelve kezét a tenyérpihentetőről.

### **Védje magát az AC hálózati adapter által termelt hővel szemben.**

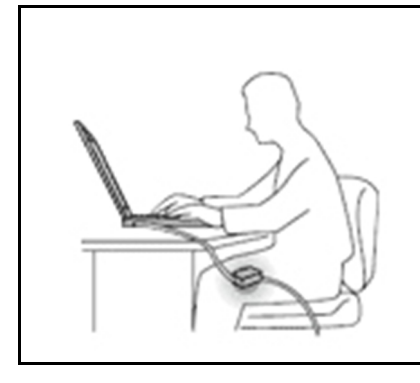

Az AC hálózati adapter hőt termel, amikor csatlakoztatva van a számítógéphez és a fali csatlakozóaljzathoz.

A testfelülettel történő kiterjedt érintkezés - még ruhán keresztül is égési sérülésekkel járhat.

- Használat közben ne érjen hozzá egyetlen testrészével sem a hálózati adapterhez.
- Sohase használja fel a hálózati adaptert testének melegítésére.
- Használat közben sose tekerje a tápkábelt a hálózati adapter köré.

#### **Védje számítógépét a nedvességtől.**

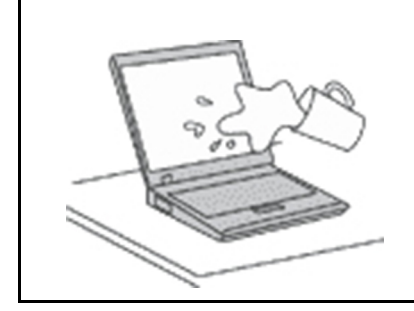

Tartsa távol a folyadékokat a számítógéptől. Így elkerülheti, hogy folyadék ömöljön rá, illetve az áramütés veszélyét is.

### **Védje a kábeleket a sérülésektől.**

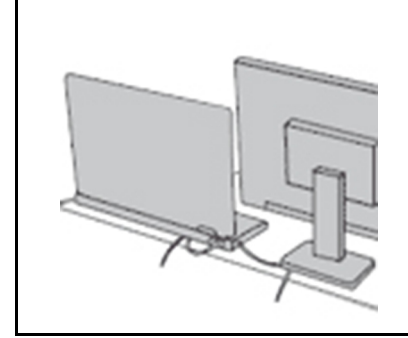

A komolyabb erőhatás a kábelek sérülését vagy szakadását okozhatja.

Mindig úgy vezesse el a kommunikációs vonalak, a hálózati adapter, az egér, a billentyűzet, a nyomtató és más egyéb elektronikus eszközök kábeleit, hogy azok ne csípődjenek be a számítógép vagy más tárgyak alá, ne tapossanak rájuk, ne botoljanak el bennük, és semmilyen más olyan módon ne sérüljenek meg, ami megzavarhatná a számítógép működését.

#### **A számítógép és az adatok védelme a gép mozgatásakor.**

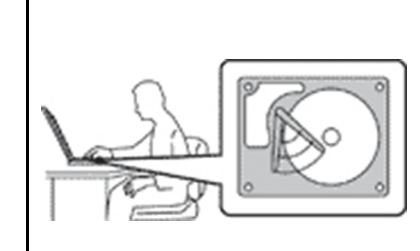

Mielőtt áthelyezi a merevlemez-meghajtóval felszerelt számítógépét, tegye az alábbiak egyikét:

- Kapcsolja ki a számítógépet.
- Tegye alvó módba.
- Állítsa hibernálás módba.

Ezzel elkerülheti a számítógép sérülését és az esetleges adatvesztést.

### **A számítógép gondos kezelése.**

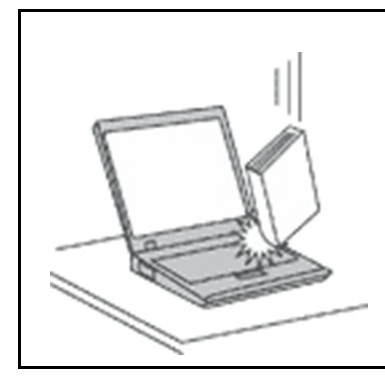

NE dobjon, ütköztessen, karcoljon, csavarjon, üssön, rángasson, nyomjon és helyezzen el nehéz tárgyakat a számítógépen, a képernyőn vagy a külső egységeken.

### **A számítógép óvatos szállítása.**

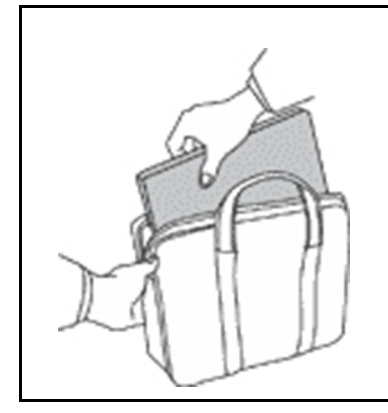

- Jó minőségű hordtáskát használjon, amely megfelelő tartást és védelmet nyújt.
- Ne tegye a számítógépet szorosan csomagolt bőröndbe vagy táskába.
- Mielőtt behelyezi számítógépét a szállítási hordtáskába, győződjön meg arról, hogy kikapcsolta, illetve alvó vagy hibernált módba tette. Ne tegye számítógépét hordtáskába bekapcsolt állapotban.

# **Azonnali beavatkozást igénylő helyzetek**

**A termékek a helytelen használat vagy hanyagság következtében megsérülhetnek. Bizonyos sérülések lehetnek olyan komolyak, hogy a termék nem használható addig, amíg a felhatalmazott szerviz át nem vizsgálja, illetve el nem végzi a szükséges javítást.**

**Mint minden elektronikus berendezésnél, itt is legyen nagyon körültekintő a termék bekapcsolásakor.**

**Ritkán előfordulhat, hogy a termékből szokatlan szag vagy füst jön, illetve a termék szikrázik. Esetleg pattogást, pukkanást vagy sistergést hallhat. Ez arra utalhat, hogy egy belső elektronikus alkatrész nem a biztonságos és elvárt módon működik. Ugyanakkor jelezhetnek egy potenciális biztonsági problémát is. Semmiképpen ne próbálja meg személyesen megállapítani a hiba okát. Vegye fel a kapcsolatot az ügyfélszolgálattal további utasításokért. A szerviz- és ügyfélszolgálati központok telefonszáma a következő webhelyen található:** 

### **<https://pcsupport.lenovo.com/supportphonelist>**

**Gyakran ellenőrizze a számítógépet és alkotórészeit sérülés, kopás vagy veszélyre utaló jelek szempontjából. Ha bármilyen kételye van az alkotórészek állapotával kapcsolatban, ne használja a terméket. Lépjen kapcsolatba az ügyfélszolgálattal vagy a termék gyártójával, és kérdezze meg, hogy miként lehet a termék biztonságos állapotáról meggyőződni, vagy szükség esetén megjavíttatni azt.**

**Abban a valószínűtlen esetben, ha a következőkben felsorolt körülmények bármelyikét észlelné, vagy bármiféle kétsége támadna a termék biztonságos üzemelésével kapcsolatban, ne használja**  **tovább a terméket, szakítsa meg a tápellátását és bontsa a telekommunikációs vonalakat is, amíg nem kap segítséget az ügyfélszolgálattól.**

- Megrepedt, törött vagy sérült tápkábelek, csatlakozók, hálózati adapterek, hosszabbító kábelek, biztosítékok vagy tápegységek.
- Túlmelegedés jelei, füst, szikrázás vagy tűz.
- Akkumulátorsérülés (például repedés, horpadás, gyűrődés), szivárgás az akkumulátorból vagy idegen anyag lerakódása az akkumulátoron.
- Termékből jövő durranó, sípoló vagy pattogó hang, illetve erős szag.
- Számítógépre, tápkábelre vagy tápátalakítóra esett tárgy vagy ráömlött folyadék nyoma.
- Víz nyoma a számítógépen, a tápkábelen vagy a hálózati adapteren.
- A termék leesett vagy valahogyan megsérült.
- A termék nem működik normálisan, amikor követi az üzemeltetési utasításokat.

**Megjegyzés:** Ha az előbbi körülményeket valamely nem a Lenovo által vagy nem a Lenovo számára gyártott termékkel kapcsolatban észleli (például hosszabbító kábellel), akkor ne használja tovább a terméket, amíg kapcsolatba nem lép a termék gyártójával, vagy ki nem cseréli megfelelő helyettesítő darabbal.

# **Szerviz és frissítések**

Ne kísérelje meg a termék önálló javítását, kivéve, ha az ügyfélszolgálat vagy a vonatkozó dokumentáció azt kéri. Csak felhatalmazott szervizzel dolgoztasson, amely rendelkezik az Ön termékének javításához szükséges jóváhagyással.

**Megjegyzés:** Egyes részegységeket a felhasználó is bővíthet vagy cserélhet. A bővítésekre gyakran mint opciókra hivatkozunk. A felhasználó által telepíthető cserealkatrészeket vásárló által cserélhető egységeknek (CRU) hívjuk. A Lenovo utasításokkal ellátott dokumentációt biztosít arról, hogy mikor megfelelő az ilyen opciók telepítése vagy a CRU cseréje. Mindenképpen pontosan kövesse az utasításokat, amikor ilyen alkatrészeket cserél vagy telepít. A tápfeszültség jelző "Off" állapota nem feltétlenül jelenti azt, hogy a berendezésben lévő feszültségszint nulla. Mielőtt leveszi a tápkábellel ellátott berendezések borítását, mindig győződjön meg arról, hogy kikapcsolta a tápellátást, és a terméket kihúzta a tápforrásból. Ha bármilyen kérdése van vagy bármiben bizonytalan, lépjen kapcsolatba az ügyfélszolgálattal.

Annak ellenére, hogy a tápkábel kihúzása után nincs mozgó alkatrész a számítógépben, a biztonsága érdekében tartsa be a következő figyelmeztetéseket.

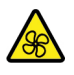

Tartsa távol az ujjait és egyéb testrészeit a veszélyes, mozgó alkatrészektől. Ha sérülést szenved, azonnal forduljon orvoshoz.

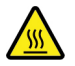

Ne érjen a számítógép belsejében található forró alkatrészekhez. Egyes alkatrészek annyira felforrósodhatnak működés közben, hogy égési sérülést okozhatnak. A számítógép borításának felnyitása előtt kapcsolja ki, majd áramtalanítsa a számítógépet, és várjon megközelítőleg 10 percet, hogy a lehűljenek az alkatrészek.

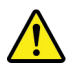

Egy CRU cseréje után szerelje vissza az összes védőborítást (beleértve a számítógép borítását is), mielőtt újból áram alá helyezné és működtetné a számítógépet. Ez azért fontos, mert így elkerülhetővé válnak az olyan áramütések és tűzesetek, amelyek csak rendkívül ritka esetben fordulhatnak elő.

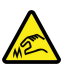

A CRU-k cseréje során legyen elővigyázatos, mivel a sarkok éles felületei sérülést okozhatnak. Ha sérülést szenved, azonnal forduljon orvoshoz.

# **Tápkábelek és hálózati adapterek**

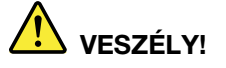

**Csak a termék gyártója által szállított tápkábeleket és hálózati adaptereket használja.**

**A tápkábelnek biztonsági szempontból jóváhagyottnak kell lennie. Németország esetében H03VV-F, 3G, 0,75 mm2 vagy jobb szükséges. A többi ország esetében a megfelelő típusok használatosak.**

**Ne tekerje a tápkábelt a hálózati adapter vagy más tárgy köré. Ha így tesz, a kábel kirojtosodhat, kirepedhet vagy hullámossá válhat. Ez pedig biztonsági kockázatot jelent.**

**A tápkábelt mindig úgy vezesse el, hogy ne tudjanak rálépni vagy megbotlani benne, és ne sértsék meg más tárgyak.**

**A tápkábeleket és a hálózati adaptereket óvja a folyadékoktól. Ne hagyja például a tápkábelt vagy hálózati adaptert csapok, kádak, WC-k környékén, vagy folyékony tisztítószerekkel tisztított padlón. A folyadék rövidzárlatot okozhat, különösen, ha a tápkábel vagy a hálózati adapter helytelen használat következtében megfeszült. A folyadékok a tápkábel és/vagy a hálózati adapter csatlakozóinak fokozatos korrózióját is előidézhetik, ami végül túlmelegedéshez vezethet.**

**Győződjön meg arról, hogy minden tápcsatlakozó biztonságosan és teljes mértékben csatlakozik az aljzathoz.**

**Ne használjon olyan hálózati adaptert, amelynek csatlakozóin korrózió jelei mutatkoznak, vagy amelynek bármely részén túlmelegedés jelei (például deformálódott műanyag) észlelhetők.**

**Ne használjon olyan tápkábelt, amelynek érintkezői a kábel bármely végén korrózió vagy túlmelegedés jeleit mutatják, illetve a tápkábel maga sérültnek tűnik valahol.**

**Az esetleges túlmelegedés elkerülése érdekében ne tegyen rongyot vagy egyéb tárgyat a hálózati adapterre, amikor a hálózati adatper egy elektromos csatlakozóhoz van csatlakoztatva.**

### **Hosszabbító kábelek és kapcsolódó eszközök**

Győződjön meg arról, hogy a hosszabbító kábelek, a biztosítékok, a szünetmentes áramforrások és az áramelosztók megfelelnek a termék elektromos követelményeinek kezeléséhez. Soha ne terhelje túl ezeket az eszközöket. Ha áramelosztót használ, a terhelés nem haladhatja meg a tápvonal bemeneti

névleges teljesítményét. Ha kérdései lennének a terheléssel, a tápkövetelményekkel és a bemeneti névleges teljesítménnyel kapcsolatban, kérjen tanácsot egy villanyszerelőtől.

# **Csatlakozók és dugaszolóaljzatok**

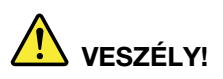

**Ha a számítógéphez használni kívánt aljzat (elektromos csatlakozó) sérültnek vagy korrodáltnak látszik, ne használja addig, amíg ki nem cserélteti azt egy képzett szakemberrel.**

**Ne görbítse el és ne módosítsa a csatlakozót. Ha a csatlakozó sérült, lépjen kapcsolatba a gyártóval és kérje a csatlakozó cseréjét.**

**Ne ossza meg az elektromos csatlakozót más, nagy energiaigényű háztartási vagy kereskedelmi fogyasztóval, különben a bizonytalan feszültségszint a számítógép, az adatok vagy a csatlakoztatott eszközök meghibásodását okozhatja.**

**Egyes termékek háromágú csatlakozóval vannak felszerelve. Az ilyen csatlakozó csak földelt elektromos csatlakozóba illeszkedik. Ez egy biztonsági funkció. Ne iktassa ki ezt a biztonsági funkciót azzal, hogy megpróbálja bedugni egy nem földelt csatlakozóaljba. Ha nem tudja bedugni a dugót a csatlakozóaljba, keressen egy villanyszerelőt, és kérjen tőle megfelelő átalakítót, vagy cseréltesse ki az aljzatot a biztonsági funkció fogadására kész változattal. Soha ne terhelje túl az elektromos csatlakozót. A teljes rendszerterhelés nem haladhatja meg a főáramkör névleges teljesítményének 80 százalékát. Ha kérdései lennének a terheléssel, valamint a főáramkör névleges teljesítményével kapcsolatban, akkor kérjen tanácsot egy villanyszerelőtől.**

**Győződjön meg arról, hogy a tápforrás aljzatának huzalozása megfelelő, könnyen elérhető és közel van a berendezéshez. A tápkábelt ne húzza ki teljes hosszúságban, mert az a kábel feszülését okozhatja.**

**Győződjön meg arról, hogy az elektromos csatlakozó megfelelő feszültséget és áramot biztosít a használni kívánt termék számára.**

**Ügyeljen, amikor a készüléket az elektromos csatlakozóhoz csatlakoztatja, vagy abból kihúzza.**

# **Tápegységre vonatkozó nyilatkozat**

Soha ne vegye le a tápegység vagy a következő címkével ellátott alkatrészek borítását.

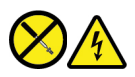

Veszélyes feszültség, áram vagy energiaszint van jelen az olyan alkotórészekben, amelyeken ez a címke látható. Az ilyen alkotórészek nem tartalmaznak javítható alkatrészeket. Ha úgy véli, probléma van az ilyen alkatrészekkel, akkor forduljon szakemberhez.

# **Külső eszközök**

**Vigyázat!** 

**Ha a számítógép be van kapcsolva, a Universal Serial Bus (USB) és az 1394-es kábelek kivételével ne csatlakoztassa vagy válassza le egyetlen külső eszköz kábelét sem. Ez kárt tehet a számítógépben. A csatlakoztatott eszközök lehetséges meghibásodásának elkerülése érdekében várjon legalább 5 másodpercig a számítógép kikapcsolása után, mielőtt kihúzza a külső eszközök kábeleit.**

# **Akkumulátorral kapcsolatos általános megjegyzés**

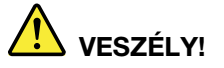

**A Lenovo által szállított akkumulátort megvizsgálták, és alkalmasnak találták arra, hogy a termékben működjön. Ezért szükség esetén csak jóváhagyott akkumulátorra szabad lecserélni. A Lenovo által megadottól eltérő típusú akkumulátor, valamint a szétszerelt vagy módosított akkumulátor nem tartozik a jótállás hatálya alá.**

**Az akkumulátor helytelen kezelése vagy használata túlmelegedést, szivárgást vagy robbanást okozhat, Az esetleges sérülések elkerülése érdekében tegye a következőket:** 

- **Ne kísérelje meg felnyitni, szétszerelni vagy megjavítani az akkumulátorokat.**
- **Ne törje összes és ne lyukassza ki az akkumulátort.**
- **Ne zárja rövidre az akkumulátort, és óvja víztől és más folyadékoktól.**
- **Tartsa távol a gyermekektől az akkumulátort.**
- **Az akkumulátort tartsa távol mindenféle tűztől.**

**Ha az akkumulátor sérült, vagy ha bármilyen szivárgást, illetve idegen anyag lerakódását észleli az akkumulátor kivezetésein, akkor ne használja tovább az akkumulátort.**

**Az újratölthető akkumulátorokat vagy az újratölthető akkumulátorokat tartalmazó termékeket szobahőmérsékleten, körülbelül 30–50% arányban feltöltve kell tárolni. A túlkisülés elkerülése érdekében az akkumulátorokat érdemes évente legalább egyszer feltölteni.**

**Ne dobja az akkumulátort szeméttelepre kerülő szemétbe. Amikor az akkumulátort kidobja, a helyi törvények vagy rendelkezések szerint járjon el.**

# **Cserélhető újratölthető akkumulátorral kapcsolatos megjegyzés**

# **VESZÉLY!**

**Szigorúan csak a termékleírásban megadott utasításoknak megfelelően töltse újra az akkumulátort.**

**Az akkumulátor nem megfelelő cseréje robbanásveszélyt okozhat. Az akkumulátor kis mennyiségben ártalmas anyagokat tartalmaz.**

# **Beépített újratölthető akkumulátorral kapcsolatos megjegyzés**

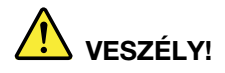

**Ne próbálja eltávolítani vagy kicserélni a beépített akkumulátort. Az elem cseréjét a Lenovo által jóváhagyott szerviznek vagy szakembernek kell végeznie.**

**Szigorúan csak a termékleírásban megadott utasításoknak megfelelően töltse újra az akkumulátort.**

**A Lenovo által jóváhagyott szervizek vagy szakemberek a Lenovo-elemeket a helyi törvények és előírások szerint újrahasznosítják.**

# **Lítium korongelemmel kapcsolatos megjegyzés**

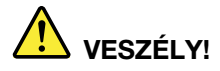

**Az elem helytelen cseréje robbanásveszélyt okozhat.**

**A korongelem nem CRU, ne próbálja meg kicserélni. Az elem cseréjét a Lenovo által jóváhagyott szerviznek vagy szakembernek kell végeznie.**

**A Lenovo által jóváhagyott szervizek vagy szakemberek a Lenovo-elemeket a helyi törvények és előírások szerint újrahasznosítják.**

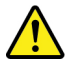

A lítium korongelem cseréjekor csak azonos vagy a gyártó által javasolt cseretípust használjon. Az elem lítiumot tartalmaz, és felrobbanhat a nem megfelelő használat, kezelés vagy leselejtezés következtében. A lítium korongelemek lenyelése fulladást és súlyos belső égéseket okozhat; ez két órán belül akár halálhoz is vezethet.

Tartsa távol az elemeket a gyermekektől. Ha valaki lenyeli a lítium korongelemet vagy az elem valamely más testrészébe kerül, azonnal forduljon orvoshoz.

### **Soha ne:**

- Dobja vagy merítse vízbe
- Melegítse 100 °C (212 °F) fölé
- Javítsa vagy szedje szét
- Helyezze szélsőségesen alacsony légnyomású környezetbe
- Helyezze szélsőségesen meleg környezetbe
- Törje össze, lyukassza ki, vágja vagy égesse el

Az elemet a helyi rendelkezéseknek és szabályoknak megfelelően dobja ki.

A következő nyilatkozat az USA Kalifornia államának felhasználóira vonatkozik

Perklorátra vonatkozó tájékoztatás Kalifornia esetében:

A mangándioxid lítium korongelemet tartalmazó termékek perklorátot tartalmazhatnak.

Perklorát vegyi anyag — különleges kezelés alkalmazandó. Lásd: [https://www.dtsc.ca.gov/](https://www.dtsc.ca.gov/hazardouswaste/perchlorate/) [hazardouswaste/perchlorate/.](https://www.dtsc.ca.gov/hazardouswaste/perchlorate/)

# **Hőtermelés és a termék hűtése**

# **VESZÉLY!**

**A számítógépek, a hálózati adapterek és más kiegészítők bekapcsolt állapotban és az akkumulátorok töltésekor hőt termelnek. A notebook számítógépek jelentős mennyiségű hőt termelhetnek kompakt méretük miatt. Mindig kövesse az alábbi alapvető óvintézkedéseket:** 

- **Amikor a számítógép be van kapcsolva, illetve amikor az akkumulátor töltődik, a készülékház, a tenyérpihentető és egyéb részek átforrósodhatnak. Ne tartsa a kezében, az ölében vagy más testrésze közelében hosszabb ideig az átforrósodott részeket. A billentyűzet használatakor ne tartsa hosszabb ideig a tenyerét a tenyérpihentetőn. A számítógép a normál működés során némi hőt termel. A termelt hőmennyiség függ a rendszer aktivitásától, valamint az akkumulátor töltési szintjétől. A testfelülettel történő kiterjedt érintkezés - nem beszélve ruhán keresztül - kényelmetlenséget okozhat, illetve végső fokon égési sebekkel járhat. Rendszeres időközönként tartson szünetet a billentyűzet használata során; ilyenkor emelje fel tenyerét a tenyérpihentetőről, és ne használja a billentyűzetet egy ideig.**
- **Ne használja a számítógépet és ne töltse az akkumulátort tűzveszélyes anyagok közelében vagy robbanásveszélyes környezetben.**
- **A szellőzőnyílások, a ventilátorok és a hűtőbordák a biztonságos, kényelmes és megbízható üzemeltetést szolgálják. Véletlenül előfordulhat, hogy letakarja őket, ha a terméket ágyra, díványra, szőnyegre vagy más rugalmas anyagra helyezi. Soha ne akadályozza meg, ne fedje el, és ne gyengítse le ezeket a szolgáltatásokat.**
- **Az AC hálózati adapter hőt termel, amikor csatlakoztatva van a számítógéphez és a fali csatlakozóaljzathoz. Használat során a hálózati adapter ne érjen hozzá egyetlen testrészéhez se. Soha ne használja az AC hálózati adaptert testének melegítésére. A testfelülettel történő kiterjedt érintkezés - még ruhán keresztül is - égési sérülésekkel járhat.**

**A biztonsága érdekében mindig kövesse a számítógéppel kapcsolatos alapvető óvintézkedéseket:** 

- **Ha a számítógép a tápellátáshoz csatlakozik, mindig legyen zárva a borítása.**
- **Rendszeresen ellenőrizze, hogy nem gyűlt-e fel túl sok kosz a számítógép külsején.**
- **Távolítsa el a ventilátorokon és az előlap illesztéseinél felgyűlt koszt. Ha erősen szennyezett környezetben vagy nagy forgalmú helyen használja a számítógépet, akkor gyakrabban kell azt megtisztítani.**
- **Ne akadályozza a légáram útját és ne takarja el a szellőzőnyílásokat.**
- **Ne működtesse a számítógépet egy bútoron belül, mivel ez a túlmelegedés kockázatával jár.**
- **A számítógépben a légáram hőmérséklete nem haladhatja meg a 35 °C (95 °F).**

# **Elektromos áramra vonatkozó biztonsági előírások**

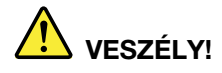

**Az elektromos hálózaton, a telefonvonalakon és a kommunikációs kábeleken haladó elektromosság veszélyes lehet.**

**Az áramütés veszélyének elkerülése érdekében:** 

- **Ne használja a számítógépet zivatar idején.**
- **Villámlással járó vihar során ne csatlakoztasson kábeleket a géphez, ne válasszon le róla kábeleket, illetve ne végezzen beszerelési, karbantartási vagy átalakítási műveletet.**
- **Minden tápkábelt megfelelő kábelezéssel és földeléssel csatlakoztasson az elektromos csatlakozóhoz.**
- **Azokat a berendezéseket, amelyeket a termékhez fog csatlakoztatni, megfelelő kábelezéssel rendelkező aljzathoz csatlakoztassa.**
- **Ha lehetséges, akkor egy kézzel végezze a jelkábelek csatlakoztatását és a csatlakoztatás bontását.**
- **Semmilyen berendezést ne kapcsoljon be, ha tűz, víz vagy szerkezeti károsodás jeleit tapasztalja.**
- **Az eszköz borításának eltávolítása előtt húzza ki a csatlakoztatott tápkábeleket, akkumulátorokat és az összes kábelt, kivéve, ha a telepítési vagy beállítási műveletek ezt másként írják elő.**
- **Ne használja addig a számítógépet, amíg az összes belső alkatrészt nem rögzítette a helyére. Ne használja úgy a számítógépet, hogy a belső alkatrészek és áramkörök szabadon vannak.**

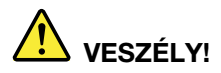

**A termék vagy a csatlakoztatott eszközök üzembe állításakor, szállításakor vagy burkolatának felnyitásakor az alábbi útmutatásnak megfelelően csatlakoztassa vagy válassza le a kábeleket.**

#### **Csatlakoztatás:**

- **1. Kapcsoljon ki mindent.**
- **2. Először az eszközökhöz csatlakoztassa az összes kábelt.**
- **3. Csatlakoztassa a jelkábeleket a csatlakozókhoz.**
- **4. Csatlakoztassa a tápkábeleket az aljzathoz.**
- **Leválasztás:** 
	- **1. Kapcsoljon ki mindent.**
	- **2. Először húzza ki a tápkábeleket az aljzatból.**
	- **3. Húzza ki a jelkábeleket a csatlakozókból.**
	- **4. Húzza ki az összes kábelt az eszközökből.**
- **5. Kapcsolja BE az eszközöket.**

Mielőtt bármilyen más elektromos kábelt csatlakoztatna a számítógéphez, húzza ki a tápkábelt a fali csatlakozóból vagy az elosztóból.

A tápkábelt csak azután dugja vissza az elektromos csatlakozóba vagy az elosztóba, ha már minden más elektromos kábelt csatlakoztatott a számítógéphez.

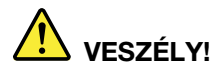

**Villámlás idején ne cseréljen alkatrészeket és ne csatlakoztassa a telefonkábelt a fali telefoncsatlakozóhoz, és ne is húzza azt ki.**

# **Lézerekkel kapcsolatos biztonsági tudnivalók**

### **Vigyázat!**

**Lézeres termékek (pl. CD-ROM, DVD-meghajtó, száloptikás készülék vagy adókészülék) telepítésekor ügyeljen a következőkre:** 

- **Ne távolítsa el a burkolatokat. A lézeres termék burkolatának eltávolítása veszélyes lézersugárzást okozhat. A készülék nem tartalmaz javítható alkatrészeket.**
- **A kezelő- vagy beállítószervek előírástól eltérő használata veszélyes sugárzást okozhat.**

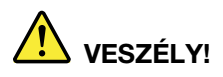

**Egyes lézeres termékek beépített, 3B osztályú lézerdiódát tartalmazhatnak. Ügyeljen a következőre:** 

**Nyitott állapotban lézersugárzás veszélye áll fenn. Ne nézzen a sugárba, és optikai eszközökkel se nézzen bele közvetlenül. Ne nyúljon a sugárba.**

# **Folyadékkristályos kijelzővel (LCD) kapcsolatos megjegyzés**

### **Vigyázat!**

**A folyadékkristályos kijelző** (LCD) **üvegből készült, így durva bánásmód vagy a számítógép leejtése esetén eltörhet. Ha az LCD összetörik és a belső folyadék a szemébe vagy a kezeire kerül, azonnal öblítse le az érintett területeket bő vízzel legalább 15 percig – ha az öblítés után is fennmarad még valamilyen tünet, forduljon orvoshoz.**

**Megjegyzés:** Higanyt tartalmazó fénycsövekkel (például nem LED) szerelt termékekre vonatkozik. A folyadékkristályos kijelző (LCD) fénycsöve higanyt tartalmaz, selejtezése a helyi, állami, illetve szövetségi előírások szerint történhet.

# **Fej- vagy fülhallgató használata**

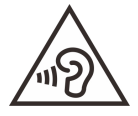

A fej- vagy fülhallgatóból eredő túlzott hangerő halláscsökkenést okozhat. Az equalizer maximálisra állítása megnöveli a fej- és fülhallgató kimeneti feszültségét és a hangerőt. Ezért a hallásának védelme érdekében állítsa az equalizert a megfelelő szintre.

Veszélyes lehet, ha túl sok ideig használ fej- vagy fülhallgatót nagy hangerő mellett, amennyiben a fej- vagy fülhallgató kapcsainak kimeneti feszültsége nem felel meg az EN 50332-2 szabványban rögzített műszaki adatoknak. A számítógép fejhallgató-kimenete teljesíti az EN 50332-2 7. bekezdés szerinti követelményeket. A számítógép szélessávú valódi RMS kimeneti feszültségének specifikált határértéke 150 mV. A halláscsökkenés elleni védekezést segíti, ha meggyőződik arról, hogy az Ön által használt fej- vagy fülhallgató eleget tesz-e az EN 50332-2 (7. limits alpont) szabványban leírt 75 mV-os szélessávú karakterisztikának. Az EN 50332-2 szabványtól eltérő fejhallgató használata veszélyes lehet a túlzott hangerő miatt.

Ha Lenovo számítógépe fej- vagy fülhallgatóval érkezik (egyetlen készletként), a fej- vagy fülhallgató és a számítógép együttes kombinációja eleget tesz az EN 50332-1 szabványban leírt követelményeknek. Ha ettől eltérő fej- vagy fülhallgatót használ, győződjön meg arról, hogy eleget tesz-e az EN 50332-1 szabvány (6.5 Limitation alpont) előírásainak. Az EN 50332-1 szabványtól eltérő fejhallgató használata veszélyes lehet a túlzott hangerő miatt.

### **Figyelmeztetés fulladásveszélyre**

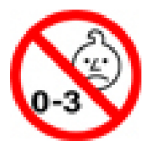

FULLADÁSVESZÉLY – A termék apró alkatrészeket tartalmaz.

Tartsa távol a három év alatti gyermekektől.

### **Műanyag zacskóra vonatkozó megjegyzés**

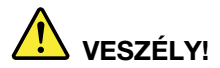

**A műanyag zacskók veszélyesek lehetnek. A fulladásveszély miatt tartsa távol a műanyag zacskókat a csecsemőktől és a kisgyermekektől.**

# **Az üvegrészekkel kapcsolatos megjegyzés**

### **Vigyázat!**

**A termék egyes részei üvegből lehetnek. Ha a terméket kemény felületre ejti vagy erős ütést mér rá, akkor az üveg betörhet. Ha az üveg betört, ne érintse meg, illetve ne próbálja eltávolítani. Ne használja a terméket, amíg képzett szakember ki nem cserélte az üveget.**

### **Statikus elektromosság megakadályozása**

A statikus elektromosság – bár ártalmatlan az emberre – komoly meghibásodásokat okozhat a számítógép alkatrészeiben és funkcióiban. A statikus elektromosságra érzékeny alkatrészek helytelen kezelése azok meghibásodását okozhatja. Amikor kicsomagol egy kiegészítőt vagy CRU alkatrészt, ne nyissa ki az alkatrészt tartalmazó, statikus elektromosság ellen védő zacskót, amíg az utasítások nem írják elő a telepítését.

Az kiegészítők vagy CRU-k kezelésekor, illetve amikor a számítógép belsejében valamilyen munkát végez, tartsa be az alábbi óvintézkedéseket, hogy elkerülje a statikus elektromosság okozta meghibásodásokat:

- Korlátozza mozgását. A mozgása statikus elektromosságot generálhat Ön körül.
- Mindig óvatosan kezelje az alkatrészeket. Az élénél fogja meg a kártyákat, a memóriamodulokat és az egyéb áramköri lapokat. Soha ne érintse meg a szabadon hagyott áramköri részeket.
- Akadályozza meg, hogy mások megérinthessék az alkatrészeket.
- Amikor statikus elektromosságra érzékeny kiegészítőt vagy CRU-alkatrészt telepít, legalább 2 másodpercig érintse hozzá az alkatrészt tartalmazó védőcsomagolást a bővítőnyílás fémtakarólemezéhez vagy más, nem festett fémfelülethez a számítógépen. Ez csökkenti a statikus elektromosságot a csomagolásban és az Ön testében.
- Amikor lehetséges, vegye ki a statikus elektromosságra érzékeny alkatrészt a védőzacskójából, és egyből telepítse. Amikor erre nincs lehetőség, helyezze a csomagolást sima felületre, és tegye rá az alkatrészt.
- Ne tegye rá az alkatrészt a számítógép borítójára vagy más fémfelületre.

# **Működési környezet**

### **Maximális magasság (túlnyomás biztosítása nélkül)**

3048 m (10000 láb)

### **Hőmérséklet**

- Legfeljebb 2438 m (8000 láb) magasságig
	- Működés során: 5 °C–35 °C (41 °F–95 °F)
	- Tárolási: 5 °C–43 °C (41 °F–109 °F)
- 2438 m-nél (8000 láb) nagyobb magasságokban
	- Maximális hőmérséklet, amikor alacsony nyomáson működik: 31,3 °C (88 °F)

**Megjegyzés:** Töltés során az akkumulátor hőmérséklete nem mehet 10 °C (50 °F) alá.

### **Relatív páratartalom**

- Működés során: 8–95% páratartalom mellett 23 °C (73 °F) hőmérsékleten
- Tárolás során: 5–95% páratartalom mellett 27 °C (81 °F) hőmérsékleten

# **Tisztítás és karbantartás**

Megfelelő gondoskodás és karbantartás mellett a számítógép megbízhatóan működik. Az alábbi témakörökben olvasható információk segítségével biztosíthatja a számítógép kiváló üzemállapotát.

### **Alapvető karbantartási javaslatok**

A számítógép megfelelő működésének fenntartása érdekében tartsa be az alábbi alapvető utasításokat:

- Ha lehetséges, jól szellőző, száraz és közvetlen napsugárzástól védett helyre tegye a számítógépet.
- A csomagolóanyagokat tartsa gyermekektől távol, a műanyag zacskók nehogy véletlenül fulladást okozzanak.
- Tartsa távol (legalább 13 cm távolságra) a számítógéptől a mágneseket, a bekapcsolt rádiótelefonokat, az elektromos eszközöket és a hangszórókat.
- Ne tegye ki a számítógépet extrém (5 °C/41 °F alatti vagy 35 °C/95 °F feletti) hőmérsékleteknek.
- Ne tegyen semmilyen tárgyat (még papírt sem) a képernyő és a billentyűzet, illetve a tenyérpihentető közé.
- Előfordulhat, hogy a számítógép kijelzője csak egy bizonyos szögben nyitható fel és használható. Ne nyissa fel erővel a képernyőt. Ilyen esetben megsérülhet a csuklópánt.
- Ne fordítsa hanyatt a számítógépet, amikor a hálózati adapter csatlakoztatva van. Ha mégis így tesz, eltörhet az adapter csatlakozója.
- A számítógép mozgatása előtt vegyen ki belőle minden adathordozót, kapcsolja ki a csatlakoztatott eszközöket, valamint távolítsa el a vezetékeket és kábeleket.
- A nyitott számítógépet csak az aljánál fogva emelje meg. Soha ne próbálja meg a számítógépet a képernyőnél fogva felemelni.
- A számítógépet csak arra felhatalmazott Lenovo szervizszakembernek szabad szétszerelnie és javítania.
- Ne módosítsa a reteszeket és ne próbálja meg azokat ragasztószalaggal rögzíteni, hogy a képernyő mindig nyitva vagy zárva legyen.
- Ügyeljen rá, hogy a negatív ionokat előállító készülékek ne fújják közvetlenül a számítógépre vagy a perifériákra a levegőt. Amikor csak lehetséges, az elektrosztatikus kisülések elleni védekezés érdekében földelje le a számítógépet.

### **A számítógép tisztítása**

A felületek védelme és a hibamentes működés érdekében célszerű rendszeresen tisztítani a számítógépet.

**A számítógép borításának tisztítása**: törölje le enyhén szappanos vízbe mártott, szálmentes anyaggal. A borításra ne öntsön folyadékot.

**A billentyűzet tisztítása**: törölje le egyenként a billentyűket enyhén szappanos vízbe mártott, szálmentes anyaggal. Ha egyszerre több billentyűt töröl, a ruha beleakadhat a szomszédos billentyűkbe, és károsíthatja őket. Ne permetezzen tisztítószert közvetlenül a billentyűzetre. Ha morzsát vagy port kíván eltávolítani a billentyűk közül, használjon kamerákhoz alkalmazott kefés légfúvót vagy hideglevegő-fokozattal rendelkező hajszárítót.

**A számítógép képernyőjének tisztítása**: a karcolások, a zsír, a por, a vegyi anyagok és az ultraibolya fény egyaránt hatással lehet a képernyő teljesítményére. A képernyő óvatos letörléséhez használjon száraz, szálmentes ruhát. Előfordulhat, hogy a képernyőn látott karcszerű nyom csak piszok. Törölje le óvatosan a foltot egy puha, száraz ruhával. Ha a folt makacs, nedvesítsen meg egy puha, szálmentes ruhát vízzel vagy szemüveg-tisztítóval. Közvetlenül a képernyőre ne öntsön folyadékot. A képernyőt csak akkor csukja le, ha száraz.

# <span id="page-52-0"></span>**B. függelék Információk a kisegítő lehetőségekről és az ergonómiai alapelvekről**

Ez a fejezet a kisegítő lehetőségekkel és az ergonomikus megoldásokkal kapcsolatos információkat tartalmazza.

# **Kisegítő lehetőségek**

A Lenovo fontosnak tartja, hogy hallási, látási és mozgási nehézségekkel küzdő ügyfelei számára jobb hozzáférést biztosítson a számítástechnika vívmányaihoz. Ebben a részben azokról a lehetőségekről olvashat, amelyek segítik az ilyen felhasználók számítógép-használatát. A kisegítő lehetőségekkel kapcsolatos legfrissebb információkat az alábbi webhelyen tekintheti meg:

### <https://www.lenovo.com/accessibility>

### **Billentyűparancsok**

A következő lista azokat a billentyűparancsokat tartalmazza, amelyekkel egyszerűbbé teheti a számítógépe használatát.

**Megjegyzés:** A billentyűzettől függően előfordulhat, hogy egyes billentyűparancsok nem érhetők el a számítógépen.

- **Windows billentyű+U**: A Kezeléstechnikai központ megnyitása
- **Jobb oldali Shift nyolc másodpercig**: Billentyűszűrés be- vagy kikapcsolása
- **A Shift öt alkalommal**: Beragadó billentyűk be- vagy kikapcsolása
- **Bal oldali Alt+bal oldali Shift+PrtScn (vagy PrtSc)**: Kontrasztos megjelenítés be- vagy kikapcsolása

Ha további információkra van szüksége, nyissa meg a <https://windows.microsoft.com/> oldalt, majd végezzen keresést a következő kulcsszavak egyikével: keyboard shortcuts, key combinations, shortcut keys.

### **Kezeléstechnikai központ**

A Windows operációs rendszer Kezeléstechnikai központjában a fizikai és kognitív igényeinek megfelelően szabhatja személyre a számítógépet.

A Kezeléstechnikai központ megnyitása:

- 1. Nyissa meg a Vezérlőpultot, és váltson kategórianézetre.
- 2. Kattintson a **Könnyű kezelés** ➙ **Kezeléstechnikai központ** elemre.
- 3. Válassza ki a megfelelő eszközt a képernyőn megjelenő utasításokat követve.

A Kezeléstechnikai központ legfontosabb eszközei:

• Nagyító

A Nagyító egy hasznos segédprogram, amely felnagyítja a képernyő egy részét vagy egészét, így a felhasználó jobban láthatja az elemeket.

• Narrátor

A Narrátor egy képernyőolvasó szolgáltatás, amely felolvassa a képernyőn lévő szöveget, és leírja az eseményeket, például a megjelenő hibaüzeneteket.

• Képernyő-billentyűzet

Ha a fizikai billentyűzet helyett inkább egér, botkormány vagy más mutatóeszköz segítségével szeretne gépelni vagy adatokat bevinni a számítógépbe, akkor használhatja a képernyőbillentyűzetet. A képernyő-billentyűzet egy vizuális billentyűzetet jelenít meg, amelyen minden hagyományos billentyű megtalálható. A billentyűket az egér vagy más mutatóeszköz használatával választhatja ki, vagy ha a számítógépe multi-touch képernyővel rendelkezik, akkor érintéssel is kiválaszthatja azokat.

• Kontrasztos megjelenítés

A Kontrasztos megjelenítés funkció kontrasztosabbá teszi a képernyőn látható egyes szövegeket és képeket. Így ezek az elemek jobban elütnek a háttértől, és könnyebben felismerhetők.

• Személyre szabott billentyűzet

A billentyűzet beállításainak megadásával megkönnyítheti a billentyűzet használatát. Lehetősége van például arra, hogy a billentyűzettel vezérelje a mutatót, és bizonyos billentyűkombinációk beírását megkönnyítse.

• Személyre szabott egér

Az egér beállításainak megadásával megkönnyítheti az egér használatát. Módosíthatja például a mutató kinézetét, és könnyebben kezelheti az ablakokat az egérrel.

### **Beszédfelismerés**

A beszédfelismerés szolgáltatás segítségével a hangjával irányíthatja a számítógépét.

A billentyűzetet és az egeret szóbeli utasításokkal is vezérelheti. Szóbeli utasítások segítségével programokat futtathat, menüket nyithat meg, a képernyőn lévő elemekre kattinthat, szöveget diktálva dokumentumokat hozhat létre, illetve e-maileket írhat és küldhet el.

- A Beszédfelismerés használata:
	- 1. Nyissa meg a Vezérlőpultot, és váltson kategórianézetre.
	- 2. Kattintson a **Könnyű kezelés** ➙ **Beszédfelismerés** elemre.
	- 3. Kövesse a képernyőn megjelenő utasításokat.

### **Képernyőolvasó technológiák**

A képernyőolvasó technológiák elsősorban szoftverek kezelőfelületeivel, súgórendszerekkel és különböző online dokumentumokkal használhatók. A képernyőolvasókkal kapcsolatos további információkért tekintse meg a következőket:

• A PDF-fájlok használata a képernyőolvasókkal:

<https://www.adobe.com/accessibility.html?promoid=DJGVE>

- A JAWS képernyőolvasó használata: <https://www.freedomscientific.com/Products/Blindness/JAWS>
- Az NVDA képernyőolvasó használata: <https://www.nvaccess.org/>

### **Képernyőfelbontás**

A képernyőn lévő szövegeket és képeket könnyebben olvashatóvá teheti, ha módosítja a számítógép képernyőfelbontását.

A képernyőfelbontás módosítása:

1. Kattintson a jobb gombbal az asztal egy üres területén, majd kattintson a **Képernyő-beállítások**  ➙ **>Kijelző** ➙ **Felbontás** menüpontra.

2. Kövesse a képernyőn megjelenő utasításokat.

**Megjegyzés:** Ha túl alacsonyra állítja a felbontást, akkor lehet, hogy egyes elemek nem férnek rá a képernyőre.

### **Személyre szabható elemméret**

A képernyőn lévő elemeket könnyebben olvashatóvá teheti, ha megnöveli a méretüket.

- Az elemek méretének ideiglenes növeléséhez használja a Kezeléstechnikai központ Nagyító eszközét.
- Az elem méretének tartós módosítása:
	- A képernyőn lévő összes elem méretének módosítása.
		- 1. Kattintson a jobb gombbal az asztalon, majd kattintson a **Képernyő-beállítások** ➙ **Kijelző**  menüpontra.
		- 2. A képernyőn megjelenő utasításokat követve módosítsa az elem méretét. Egyes alkalmazások esetében a beállítások csak akkor lépnek életbe, ha ki-, majd bejelentkezik.
	- Egy weboldalon lévő elemek méretének módosítása.

Nyomja le, és tartsa lenyomva a Ctrl billentyűt, majd a plusz (+) gombbal nagyítsa, a mínusz (-) gombbal kicsinyítse a szöveget.

- Az asztalon vagy egy ablakban lévő elemek méretének módosítása.

**Megjegyzés:** Ez a funkció bizonyos ablakok esetén nem működik.

Ha görgős egeret használ, akkor nyomja le és tartsa lenyomva a Ctrl billentyűt, és a görgetőkerékkel módosítsa az elem méretét.

### **Szabványos csatlakozók**

A számítógépe szabványos csatlakozókkal rendelkezik, amelyekhez kisegítő eszközöket csatlakoztathat.

### **Hozzáférhető formátumú dokumentumok**

A Lenovo hozzáférhető formátumban, pl. megfelelően címkézett PDF-fájlok vagy HTML- (HyperText Markup Language) fájlok formájában bocsátja rendelkezésre az elektronikus dokumentumokat. A Lenovo elektronikus dokumentumait úgy hoztuk létre, hogy a látássérült felhasználók felolvastathassák azokat egy képernyőolvasó segítségével. A dokumentumokban található képek megfelelő helyettesítő szöveget is tartalmaznak, így a látássérült felhasználók képernyőolvasó használatával megérthetik, mit tartalmaz a kép.

# **A számítógép-használat ergonómiai alapelvei**

A korszerű ergonómiai megoldások alkalmazása nagyon fontos a személyi számítógép hatékony használata és a kényelmetlenség elkerülése szempontjából. Úgy rendezze el a munkakörnyezetét és a berendezéseket, hogy azok mind az Ön igényeinek, mind az Ön által végzett munka követelményeinek megfeleljenek. Ezenkívül az egészséges munkavégzési gyakorlattal maximalizálható a teljesítmény maximalizálása és kényelmesebbé tehető a számítógép-használat.

A virtuális irodában dolgozva hozzá kell szoknia a környezet gyors változásaihoz. A környezeti fényforrásokhoz való alkalmazkodás, az aktív ülőhelyzet és a számítógép megfelelő elhelyezése sokat segít a teljesítmény és a komfortérzet javításában.

A rajz egy normál helyzetben ülő személyt ábrázol. Ha nem is pontosan így ül, jó néhány segítő ötlettel szolgálhatunk. A jó szokások jó eredményre vezetnek.

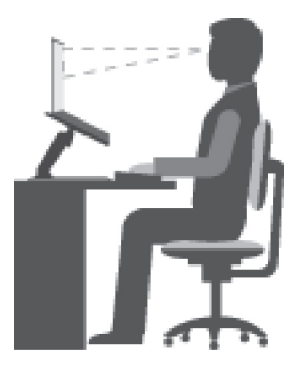

**Általános testtartás**: Az azonos helyzetben végzett huzamosabb munkavégzés nyomán kialakuló kényelmetlenségek elkerülése érdekében a legjobb, ha időnként kissé módosítja testhelyzetét. A gyakori rövid pihenők is hatékonyan segíthetik a testtartás okozta kényelmetlenségek kialakulását.

**Képernyő**: A képernyő szemtől való ideális távolsága 510–760 mm (20–30 hüvelyk). A képernyőn ne tükröződjön sem külső, sem belső fényforrás. A képernyőt tartsa tisztán, fényerejét úgy állítsa be, hogy a megjelenített kép valamennyi részletét tisztán és jól lássa. A képernyő fényerejének módosításához nyomja meg a fényerőszabályzó gombokat.

**Fejtartás**: Nyakát és fejét tartsa semleges, kényelmes (függőleges vagy egyenes) helyzetben.

**Szék**: A jó szék ülésmagassága állítható, a hátnak megfelelő támaszt biztosít. Állítsa a széket kényelmes helyzetbe.

**A karok és a kezek helyzete**: Lehetőség szerint kartámaszos széket használjon; ha nincs, az asztalon alakítson ki helyet alkarjának, így megfelelő alátámasztást nyújt a karoknak. Alkarját, csuklóját és karját tartsa ellazított, nyugodt és vízszintes helyzetben. A billentyűzet gombjait finoman kezelje, ne "ütögesse" azokat.

**A lábak helyzete**: Úgy állítsa be az ülőfelületet, hogy combjai párhuzamosak legyenek a padlóval, és lábai teljesen a padlón vagy egy lábtartón feküdjenek.

### **Teendők utazás közben**

Lehetséges, hogy utazás közben vagy alkalmi munkavégzés során nem mindig sikerül az ergonómiai megfontolásokat teljes mértékben érvényesíteni. Ettől függetlenül igyekezzen a lehető legkényelmesebb helyzetet megtalálni. A megfelelő üléshelyzet és a jó megvilágítás például segít a kívánt teljesítmény és komfortérzet elérésében. Ha nem irodában dolgozik, fordítson különös figyelmet az aktív ülőhelyzetre, és gyakran iktasson be szüneteket. Számos megoldás áll rendelkezésére a számítógép módosítására és bővítésre, így maximálisan az igényeihez szabhatja a gépet. Ezen lehetőségek közül számos megtalálható a <https://www.lenovo.com/accessories> webhelyen. Ismerkedjen meg a nagyfokú állíthatóságot és egyéb funkciókat biztosító dokkolómegoldásokkal és külső termékekkel.

### **A kijelzővel kapcsolatos kérdések**

A notebookok képernyői a legszigorúbb szabványoknak is megfelelnek. Ezek a képernyők tiszta, éles, nagyméretű és intenzív fényerejű képeket biztosítanak. A megjelenített képek jól láthatók, a szem számára kevésbé megterhelők. A huzamosabb ideig végzett megerőltető szemmunka ugyanakkor fárasztó lehet. Ha a szemfáradással és látásproblémákkal kapcsolatban kérdései vannak, kérje szemészeti szakember segítségét.

# <span id="page-56-0"></span>**C. függelék Megfelelési információk**

Ez a fejezet a Lenovo-termékekkel kapcsolatos szabályozási, környezetvédelmi, RoHS és ENERGY STAR megfelelési információkat tartalmazza.

# **A rádiófrekvenciára vonatkozó megfelelési nyilatkozatok**

A vezeték nélküli kommunikációs berendezésekkel felszerelt számítógépmodellek minden olyan országban vagy régióban megfelelnek a rádiófrekvenciás és biztonsági előírásoknak, ahol engedélyezett a vezeték nélküli eszközök használata.

Mielőtt használná a számítógépében található vezeték nélküli eszközöket, a jelen dokumentum mellett olvassa el az országára vagy régiójára vonatkozó Regulatory Notice című kiadványt is.

# **Európai Unió - megfelelés a rádióberendezésekről szóló direktívának**

Ez a termék megfelel az Európai Tanács 2014/53/EU számú, a tagállamok rádióberendezésekkel kapcsolatos törvényei alapján létrehozott, a rádióberendezésekre vonatkozó előírásában található összes követelménynek és alapvető normának. A rendszer EU-s megfelelőségi nyilatkozatának és az EU-s, vezeték nélküli modulokra vonatkozó nyilatkozatnak a teljes szövege a következő webhelyeken tekinthető meg:

- Notebookok esetén: https://www.lenovo.com/us/en/social responsibility/EU DoC notebooks
- Táblagépek esetén: [https://www.lenovo.com/us/en/social\\_responsibility/EU\\_DoC\\_notebooks](https://www.lenovo.com/us/en/social_responsibility/EU_DoC_notebooks)
- Vezeték nélküli eszközök esetén: [https://www.lenovo.com/us/en/social\\_responsibility/EU\\_DoC\\_wireless\\_](https://www.lenovo.com/us/en/social_responsibility/EU_DoC_wireless_options)  [options](https://www.lenovo.com/us/en/social_responsibility/EU_DoC_wireless_options)

A Lenovo nem vállal felelősséget a termék nem javasolt módosításából adódó hibákért, beleértve a más gyártóktól származó kártyák használatát is. A termék az elvégzett bevizsgálás alapján megfelel a vonatkozó direktívákkal összhangba hozott európai szabványok B osztályú berendezésekkel szemben támasztott követelményeinek. A B osztályú berendezésekkel kapcsolatos előírások tipikus lakókörnyezetekből levezetett követelmények, melyek megfelelő védelmet biztosítanak a minősített kommunikációs berendezésekkel szembeni zavarok ellen.

# **FCC és IC tanúsítvány helye**

Ha a számítógépét az USÁ-ban vagy Kanadában vásárolta, és a számítógépben gyárilag beszerelt vezeték nélküli modulok vannak, a vezeték nélküli modulok FCC és IC tanúsítási információit a számítógép alján találja.

A következő ábra a gravírozott (lézermarásos) szöveg, vagy a nem eltávolítható címke helyét mutatja.

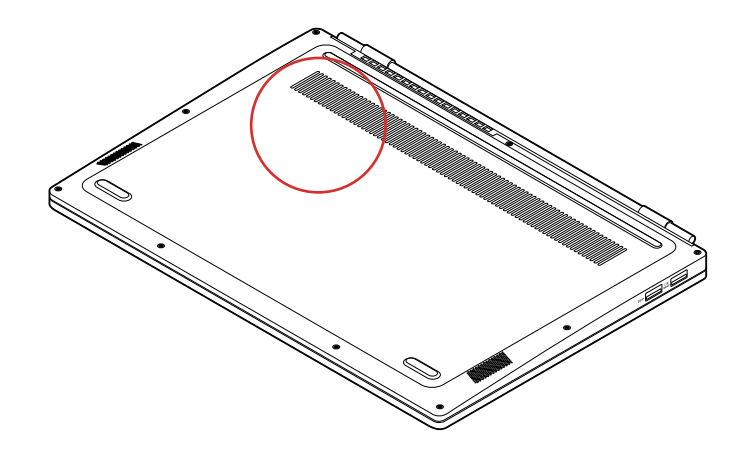

# **Brazília**

Este equipamento não tem direito à proteção contra interferência prejudicial e não pode causar interferência em sistemas devidamente autorizados.

This equipment is not protected against harmful interference and may not cause interference with duly authorized systems.

# **Mexikó**

**Advertencia**: En Mexico la operación de este equipo está sujeta a las siguientes dos condiciones: (1) es posible que este equipo o dispositivo no cause interferencia perjudicial y (2) este equipo o dispositivo debe aceptar cualquier interferencia, incluyendo la que pueda causar su operación no deseada.

# **Szingapúr**

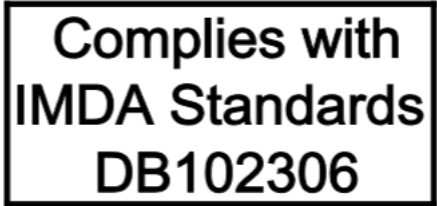

# **Korea**

무선설비 전파 혼신 **(**사용주파수 **2400**∼**2483.5 , 5725**∼**5825** 무선제품해당**)**  해당 무선설비가 전파혼신 가능성이 있으므로 인명안전과 관련된 서비스는 할 수 없음

**SAR** 정보

본 장치는 전파 노출에 대한 가이드라인을 충족합니다.

본 장치는 무선 송수신기 입니다. 본 장치는 국제 가이드라인으로 권장되는 전파 노출에 대한 제한을 초 과하지 않도록 설계되었습니다. 장치 액세서리 및 최신 부품을 사용할 경우 SAR 값이 달라질 수 있 습 니다. SAR 값은 국가 보고 및 테스트 요구 사항과 네트워크 대역에 따라 다를 수 있습니다. 본 장치 는 사람의 신체에서 20mm 이상의 거리에서 사용할 수 있습니다.

# **Egyes országok és régiók környezetvédelmi előírásai**

Ez a rész a Lenovo-termékekkel kapcsolatos környezetvédelmi, újrahasznosítási és RoHS-megfelelési információkat tartalmazza.

# **Újrahasznosítási és környezetvédelmi információk**

A Lenovo arra biztatja az információs technológia (IT) körébe tartozó berendezések tulajdonosait, hogy felelősségteljesen járjanak el berendezéseik újrahasznosítása érdekében, amikor azok feleslegessé válnak. A Lenovo különféle programokat és szolgáltatásokat ajánl, amelyek segítik a számítástechnikai berendezések tulajdonosait a használt készülékek újrahasznosításában. A Lenovotermékek újrahasznosításáról részletesen tájékozódhat a következő címen:

### <https://www.lenovo.com/recycling>

A termékeinkkel kapcsolatos legfrissebb környezetvédelmi információk a következő helyen találhatók:

<https://www.lenovo.com/ecodeclaration>

# **Fontos WEEE-információk**

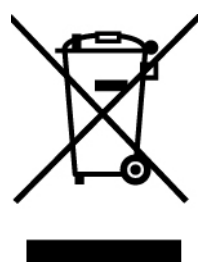

A Lenovo-termékeken található WEEE jelzés azokra az országokra vonatkozik, ahol érvényben vannak a WEEE-irányelvek és az elektronikus hulladékokra vonatkozó szabályozások (például az európai WEEE-direktíva vagy az elektronikus hulladékok kezelésére vonatkozó indiai szabályok). A berendezések a helyi előírások szerint vannak ellátva a leselejtezett elektromos és elektronikus berendezésekre vonatkozó (WEEE) előírásoknak való megfelelést tanúsító címkékkel. Ezek a szabályozások a használt berendezések visszavételének és újrahasznosításának keretrendszerét határozzák meg az egyes földrajzi régiókban. A különböző termékeken látható címke azt jelenti, hogy a terméket az élettartamának végén nem szabad kidobni, hanem az erre a célra felállított gyűjtőrendszerekben kell elhelyezni visszanyerés céljából.

A WEEE jelzéssel ellátott elektromos és elektronikus berendezések (EEE) felhasználói nem dobhatják ki az EEE-eszközöket osztályozás nélküli lakossági hulladékként azok életciklusa végén, hanem igénybe kell venniük a WEEE újrahasznosítására és visszavételére szolgáló begyűjtési programokat, és minimalizálniuk kell az EEE-eszközök veszélyes anyagok jelenléte következtében a környezetre és emberi egészségre gyakorolt hatását. A Lenovo elektromos és elektronikus berendezései (EEE) olyan alkatrészeket tartalmazhatnak, amelyek a termék életciklusának végén veszélyes hulladéknak számítanak.

Az elektromos és elektronikus berendezések, valamint az elektromos és elektronikus berendezések hulladékai (WEEE) díjmentesen leadhatók a vásárlás helyén, illetve az olyan kereskedőknél, akik a használt elektromos és elektronikus berendezésekhez vagy az elektromos és elektronikus berendezések hulladékaihoz hasonló elektromos és elektronikus berendezéseket értékesítenek.

További WEEE-információk:

### **Elektromos és elektronikus berendezések hulladékaival kapcsolatos információk Magyarországon**

A magyar törvények értelmében, a 197/2014 (VIII.1.) kormányrendelet 12. szakaszának (1)-(5) cikkében foglaltak szerint Lenovo mint gyártó állja a keletkező költségeket.

# **Újrahasznosításra vonatkozó japán nyilatkozat**

### **Collecting and recycling a disused Lenovo computer or monitor**

If you are a company employee and need to dispose of a Lenovo computer or monitor that is the property of the company, you must do so in accordance with the Law for Promotion of Effective Utilization of Resources. Computers and monitors are categorized as industrial waste and should be properly disposed of by an industrial waste disposal contractor certified by a local government. In accordance with the Law for Promotion of Effective Utilization of Resources, Lenovo Japan provides, through its PC Collecting and Recycling Services, for the collecting, reuse, and recycling of disused computers and monitors. For details, visit the Lenovo Web site at:

### <https://www.lenovo.com/recycling/japan>

Pursuant to the Law for Promotion of Effective Utilization of Resources, the collecting and recycling of home-used computers and monitors by the manufacturer was begun on October 1, 2003. This service is provided free of charge for home-used computers sold after October 1, 2003. For details, go to:

### <https://www.lenovo.com/recycling/japan>

### **Disposing of Lenovo computer components**

Some Lenovo computer products sold in Japan may have components that contain heavy metals or other environmental sensitive substances. To properly dispose of disused components, such as a printed circuit board or drive, use the methods described above for collecting and recycling a disused computer or monitor.

### **Disposing of disused lithium batteries from Lenovo computers**

A button-shaped lithium battery is installed inside your Lenovo computer to provide power to the computer clock while the computer is off or disconnected from the main power source. If you need to replace it with a new one, contact your place of purchase or contact Lenovo for service. If you need to dispose of a disused lithium battery, insulate it with vinyl tape, contact your place of purchase or an industrial-waste-disposal operator, and follow their instructions.

Disposal of a lithium battery must comply with local ordinances and regulations.

### **Disposing of a disused battery from Lenovo notebook computers**

Your Lenovo notebook computer has a lithium ion battery or a nickel metal hydride battery. If you are a company employee who uses a Lenovo notebook computer and need to dispose of a battery, contact the proper person in Lenovo sales, service, or marketing, and follow that person's instructions. You also can refer to the instructions at:

<https://www.lenovo.com/jp/ja/environment/recycle/battery/>

If you use a Lenovo notebook computer at home and need to dispose of a battery, you must comply with local ordinances and regulations. You also can refer to the instructions at:

<https://www.lenovo.com/jp/ja/environment/recycle/battery/>

# **Brazíliára vonatkozó újrahasznosítási információk**

Declarações de Reciclagem no Brasil

Descarte de um Produto Lenovo Fora de Uso

Equipamentos elétricos e eletrônicos não devem ser descartados em lixo comum, mas enviados à pontos de coleta, autorizados pelo fabricante do produto para que sejam encaminhados e processados por empresas especializadas no manuseio de resíduos industriais, devidamente certificadas pelos orgãos ambientais, de acordo com a legislação local.

A Lenovo possui um canal específico para auxiliá-lo no descarte desses produtos. Caso você possua um produto Lenovo em situação de descarte, ligue para o nosso SAC ou encaminhe um email para: reciclar@lenovo.com, informando o modelo, número de série e cidade, a fim de enviarmos as instruções para o correto descarte do seu produto Lenovo.

# **Az Európai Unióra vonatkozó akkumulátor-újrahasznosítási információk**

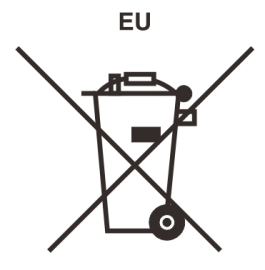

**Megjegyzés:** A jelzés csak az Európai Unió (EU) tagállamaira vonatkozik.

Az akkumulátorok vagy azok csomagolásai az elemekről és akkumulátorokról, valamint a hulladékelemekről és -akkumulátorokról szóló, 2006/66/EC számú irányelvnek megfelelő jelzés vannak ellátva. Az irányelv a használt elemek és akkumulátorok visszavételének és újrahasznosításának keretrendszerét határozza meg az Európai Unión belül. A különböző elemeken látható címke azt jelenti, hogy az elemet az élettartamának végén nem szabad kidobni, hanem az irányelvnek megfelelően kell visszanyerni.

A 2006/66/EC számú európai irányelvnek megfelelően az elemek és akkumulátorok jelölése azt jelenti, hogy azokat külön kell összegyűjteni és újra kell hasznosítani az élettartamuk végén. Az elem címkéjén szerepelhet az elem gyártása során felhasznált fém kémiai szimbóluma is (Pb az ólom, Hg a higany és Cd a kadmium esetében). Az elemek és akkumulátorok használói nem dobhatják ki az elemeket és akkumulátorokat osztályozás nélküli lakossági hulladékként, hanem igénybe kell venniük az elemek és akkumulátorok újrahasznosítására, visszavételére és kezelésére szolgáló begyűjtési programokat. A vásárlók részvétele fontos a veszélyes anyagokat tartalmazó elemek és akkumulátorok környezetre és emberi egészségre gyakorolt esetleges hatásának minimalizálásához.

Ha a végfelhasználó elektromos és elektronikus berendezéseket (EEE) helyez el hulladékgyűjtő helyen vagy létesítményben, akkor az elhelyezés előtt el kell távolítania minden elemet és/vagy akkumulátort a berendezésből, és azokat külön, a kijelölt helyen kell elhelyeznie.

### **A Lenovo-számítógépekből származó lítiumelemek és -akkumulátorok hulladékkezelése**

A Lenovo termékében korongelem típusú lítiumelem lehet. Az elem részletei a termék leírásában találhatók. Ha ki kell cserélni az elemet, akkor keresse fel az értékesítőt vagy a Lenovo szervizét. A kiselejtezendő lítiumelemet tekerje be szigetelőszalaggal, keresse fel az értékesítőt, vagy menjen el egy hulladékudvarba, és kövesse a személyzet utasításait.

### **A Lenovo-termékek akkumulátorának hulladékkezelése**

A Lenovo készüléke Li-Ion vagy Ni-Mh akkumulátort tartalmazhat. Az akkumulátor részletei a termék leírásában találhatók. A használaton kívüli, kiselejtezendő akkumulátort tekerje be szigetelőszalaggal, keresse fel a Lenovo értékesítőjét, szervizét vagy az értékesítés helyét, illetve menjen el egy hulladékudvarba, és kövesse a személyzet utasításait. A termék felhasználói kézikönyvében lévő utasításokat ugyancsak követheti.

Az összegyűjtéssel és kezeléssel kapcsolatos információk a következő helyen találhatók:

<https://www.lenovo.com/lenovo/environment>

# **Kínára vonatkozó újrahasznosítási információk**

《废弃电器电子产品回收处理管理条例》提示性说明

联想鼓励拥有联想品牌产品的用户当不再需要此类产品时,遵守国 家废弃电器电子产品回收处理相关法律法规, 将其交给当地具有国 家认可的回收处理资质的厂商进行回收处理。更多回收服务信息, 请点击进入http://support.lenovo.com.cn/activity/551.htm

# **Tajvanra vonatkozó akkumulátor-újrahasznosítási információk**

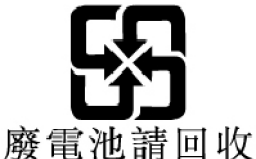

# **Az Egyesült Államokra és Kanadára vonatkozó akkumulátorújrahasznosítási információk**

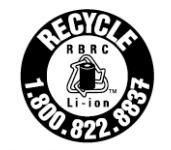

**US & Canada Only** 

# **A különböző országok és régiók veszélyes anyagok korlátozására vonatkozó direktívája (RoHS)**

A Lenovo-termékekkel kapcsolatos legfrissebb környezetvédelmi információk a következő helyen találhatók:

<https://www.lenovo.com/ecodeclaration>

### **Európai Uniós RoHS**

Ez a Lenovo-termék a hozzá tartozó alkatrészekkel (kábelek stb.) együtt megfelel a 2011/65/EU számú, adott veszélyes anyagok elektronikai és elektromos eszközökben történő használatát szabályozó határozatban foglaltaknak ("RoHS recast" vagy "RoHS 2").

### A Lenovo globális RoHS-megfelelőségéről a következő webhelyen tájékozódhat:

<https://www.lenovo.com/rohs-communication>

### **Török RoHS**

The Lenovo product meets the requirements of the Republic of Turkey Directive on the Restriction of the Use of Certain Hazardous Substances in Waste Electrical and Electronic Equipment (WEEE).

### Türkiye AEEE Yönetmeliğine Uygunluk Beyanı

Bu Lenovo ürünü, T.C. Çevre ve Orman Bakanlığı'nın "Atık Elektrik ve Elektronik Esyalarda Bazı Zararlı Maddelerin Kullanımının Sınırlandırılmasına Dair Yönetmelik (AEEE)" direktiflerine uygundur.

AEEE Yönetmeliğine Uygundur.

### **Ukrajnai RoHS**

Цим підтверджуємо, що продукція Леново відповідає вимогам нормативних актів України, які обмежують вміст небезпечних речовин

### **Indiai RoHS**

RoHS compliant as per E-Waste (Management) Rules.

### **Szárazföldi kínai RoHS**

The information in the following table is applicable to products manufactured on or after January 1, 2015 for sale in the People's Republic of China.

# 产品中有害物质的名称及含量

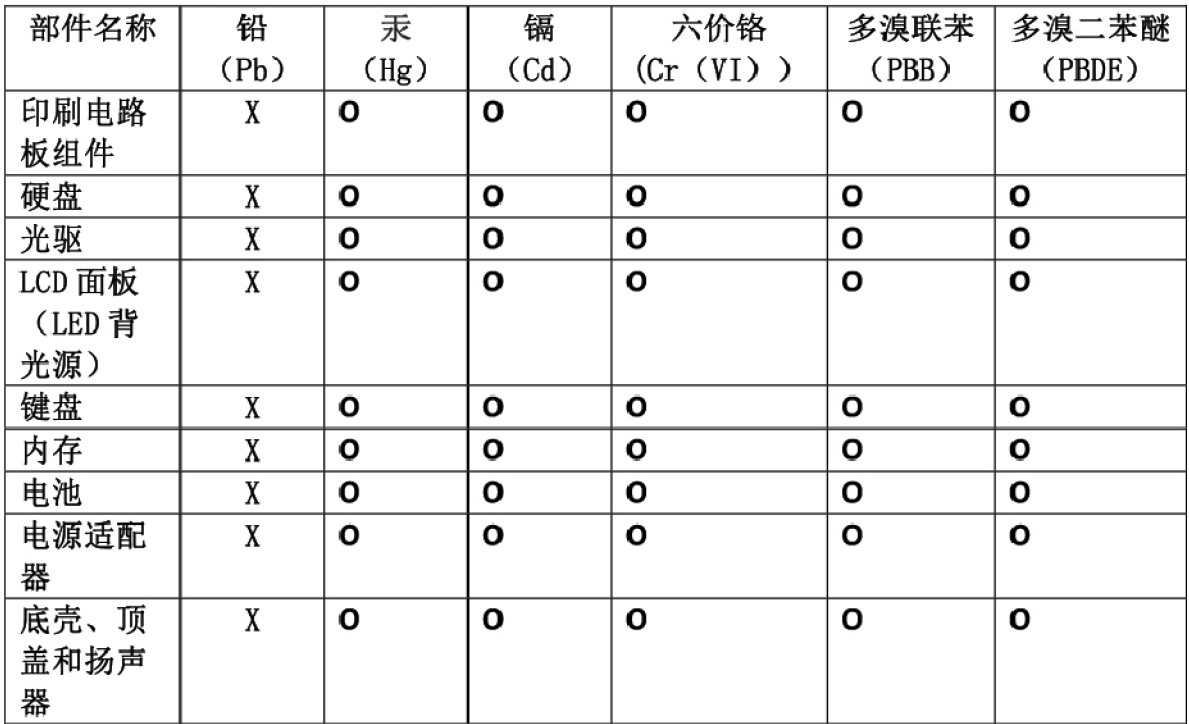

注:

本表依据SJ/T 11364的规定编制。

O: 表示该有害物质在该部件所有均质材料中的含量均在 GB/T 26572标准规定的 限量要求以下。

X: 表示该有害物质至少在该部件的某一均质材料中的含量超出GB/T 26572 标准规定的限量要求。标有"X"的部件,皆因全球技术发展水平限制而无法实现 有害物质的替代。印刷电路板组件包括印刷电路板(PCB)及其组件、集成电路 (IC) 和连接器。某些型号的产品可能不包含上表中的某些部件, 请以实际购买 机型为准。

### 图示:

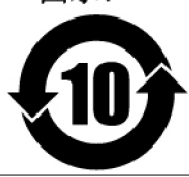

在中华人民共和国境内销售的电子信息产品上将印有"环 保使用期限"(EPuP)符号。圆圈中的数字代表产品的正常环保使 用期限。

### **RoHS – Tajvan**

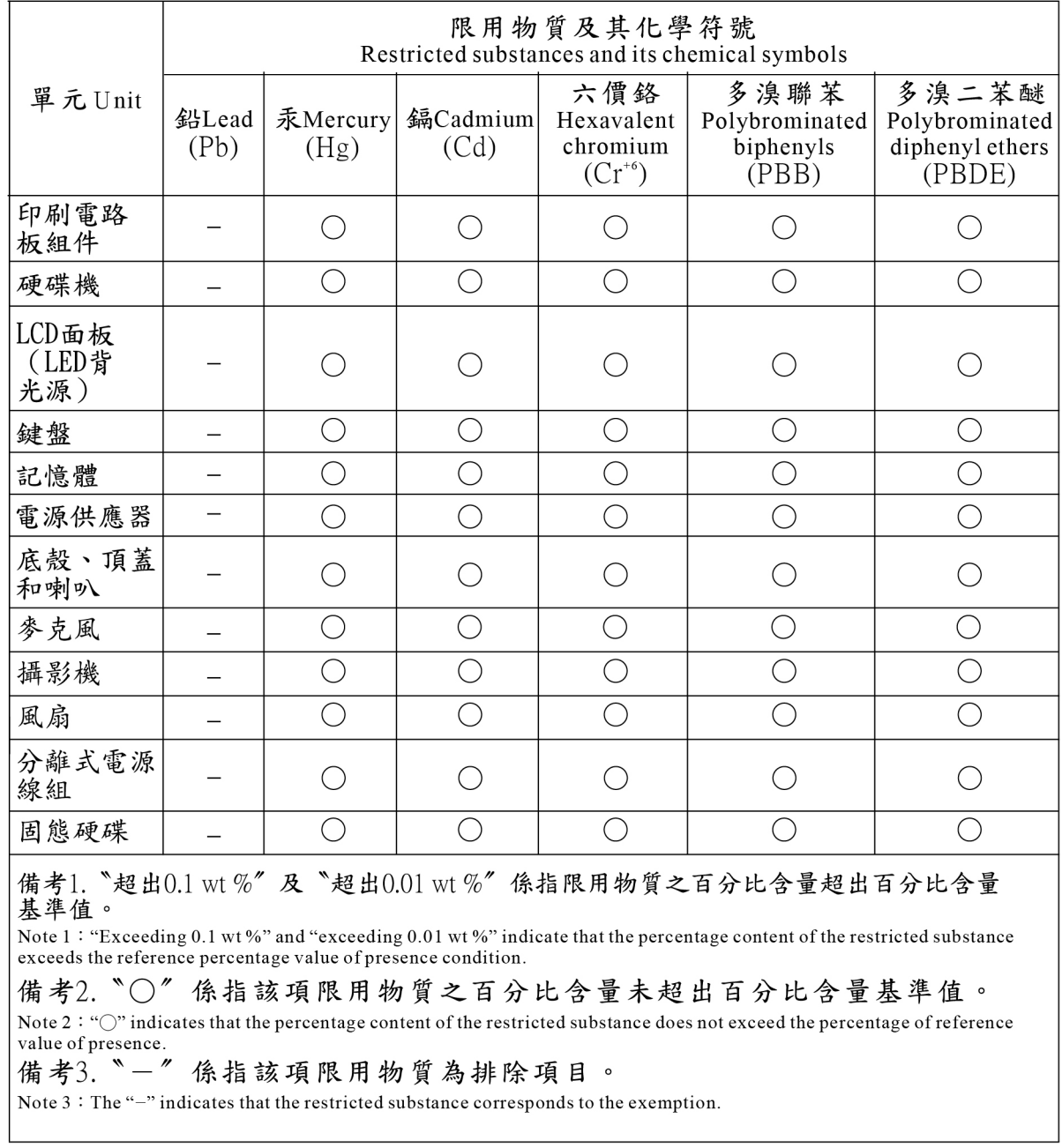

# **Elektromágneses kisugárzással kapcsolatos figyelmeztetések**

# **A Szövetségi Hírközlési Tanács (FCC) szállítói megfelelőségi nyilatkozata**

A következő információk a következőre vonatkoznak: Lenovo ThinkBook 13s-IWL/14s-IWL, géptípusok: 20R9 és 20RM.

This equipment has been tested and found to comply with the limits for a Class B digital device, pursuant to Part 15 of the FCC Rules. These limits are designed to provide reasonable protection against harmful interference in a residential installation. This equipment generates, uses, and can radiate radio frequency energy and, if not installed and used in accordance with the instructions, may cause harmful interference to radio communications. However, there is no guarantee that interference will not occur in a particular installation. If this equipment does cause harmful interference to radio or television reception, which can be determined by turning the equipment off and on, the user is encouraged to try to correct the interference by one or more of the following measures:

- Reorient or relocate the receiving antenna.
- Increase the separation between the equipment and receiver.
- Connect the equipment into an outlet on a circuit different from that to which the receiver is connected.
- Consult an authorized dealer or service representative for help.

Lenovo is not responsible for any radio or television interference caused by using other than recommended cables and connectors or by unauthorized changes or modifications to this equipment. Unauthorized changes or modifications could void the user's authority to operate the equipment.

This device complies with Part 15 of the FCC Rules. Operation is subject to the following two conditions: (1) this device may not cause harmful interference, and (2) this device must accept any interference received, including interference that may cause undesired operation.

Responsible Party: Lenovo (United States) Incorporated 7001 Development Drive Morrisville, NC 27560 Email: FCC@lenovo.com

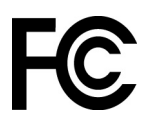

# **Kanadai megfelelési nyilatkozat**

CAN ICES-3(B)/NMB-3(B)

# **Megfelelés az Európai Unió előírásainak**

EU kapcsolat: Lenovo (Slovakia), Landererova 12, 811 09 Bratislava, Slovakia

# $\epsilon$

### **Megfelelés az EMC-direktívának**

Ez a termék megfelel az Európai Tanács 2014/30/EU számú, a tagállamok elektromágneses kompatibilitással kapcsolatos törvényeinek jogharmonizációján alapuló, a védelmi követelményekkel kapcsolatos előírásának.

A termék az elvégzett bevizsgálás alapján megfelel a vonatkozó direktívákkal összhangba hozott európai szabványok B osztályú berendezésekkel szemben támasztott követelményeinek. A berendezés B osztályú követelményei a lakóterületeken belüli adatsugárzási szolgáltatásokkal szembeni megfelelő védelem biztosítását célozzák.

# **Német B osztályú megfeleléssel kapcsolatos nyilatkozat**

Hinweis zur Einhaltung der Klasse B zur elektromagnetischen Verträglichkeit

Dieses Produkt entspricht den Schutzanforderungen der EU-Richtlinie zur elektromagnetischen Verträglichkeit Angleichung der Rechtsvorschriften über die elektromagnetische Verträglichkeit in den EU-Mitgliedsstaaten und hält die Grenzwerte der Klasse B der Norm gemäß Richtlinie.

Um dieses sicherzustellen, sind die Geräte wie in den Handbüchern beschrieben zu installieren und zu betreiben. Des Weiteren dürfen auch nur von der Lenovo empfohlene Kabel angeschlossen werden. Lenovo übernimmt keine Verantwortung für die Einhaltung der Schutzanforderungen, wenn das Produkt ohne Zustimmung der Lenovo verändert bzw. wenn Erweiterungskomponenten von Fremdherstellern ohne Empfehlung der Lenovo gesteckt/eingebaut werden.

Zulassungsbescheinigung laut dem Deutschen Gesetz über die elektromagnetische Verträglichkeit von Betriebsmitteln, EMVG vom 20. Juli 2007 (früher Gesetz über die elektromagnetische Verträglichkeit von Geräten), bzw. der EU Richtlinie 2014/30/EU, der EU Richtlinie 2014/53/EU Artikel 3.1b), für Geräte der Klasse B.

Dieses Gerät ist berechtigt, in Übereinstimmung mit dem Deutschen EMVG das EG-Konformitätszeichen - CE - zu führen. Verantwortlich für die Konformitätserklärung nach Paragraf 5 des EMVG ist die Lenovo (Deutschland) GmbH, Meitnerstr. 9, D-70563 Stuttgart.

# **Japán VCCI B osztályú megfeleléssel kapcsolatos nyilatkozat**

```
この装置は、クラスB機器です。この装置は、住宅環境で使用することを目的
としていますが、この装置がラジオやテレビジョン受信機に近接して使用される
と、受信障害を引き起こすことがあります。
取扱説明書に従って正しい取り扱いをして下さい。
```
 $VCCI - R$ 

# **Japán megfelelési nyilatkozat olyan termékekre vonatkozóan, amelyek fázisonként legfeljebb 20 A vagy azzal egyenlő áramfelvétellel csatlakoznak az elektromos hálózathoz**

```
日本の定格電流が 20A/相 以下の機器に対する高調波電流規制
高調波電流規格 JIS C 61000-3-2 適合品
```
# **A tápkábellel kapcsolatos megjegyzés Japánra vonatkozóan**

The ac power cord shipped with your product can be used only for this specific product. Do not use the ac power cord for other devices.

```
本製品およびオプションに電源コード・セットが付属する場合は、
それぞれ専用のものになっていますので他の電気機器には使用し
ないでください。
```
# **Egyéb megfelelési információk**

Ez a rész a Lenovo-termékekkel kapcsolatos egyéb megfelelési információkat tartalmazza.

# **Exportosztályozási nyilatkozat**

Ez a termék az Egyesült Államok Export Adminisztrációs Szabályainak (EAR) hatálya alá tartozik, amelynek Exportosztályozási száma (ECCN) 5A992.c. A termék újra exportálható, kivéve az EAR E1 országlistában felsorolt, embargó alá eső országokat.

# **A Lenovo tajvani vonatkozású szervizinformációi**

委製商/進口商名稱: 荷蘭商聯想股份有限公司台灣分公司 進口商地址: 台北市中山區北安路780號7樓 進口商電話: 0800-000-702 (代表號)

# **Látással kapcsolatos elővigyázatossági figyelmeztetés – Tajvan**

警語:使用過度恐傷害視力

### 注意事項:

- 使用30分鐘請休息10分鐘。
- 未滿2歲幼兒不看螢幕,2歲以上每天看螢幕不要超過1小時。

# **Eurázsiai megfelelőségi jelzés**

# FAL

# **Brazil hangos figyelmeztetés**

Ouvir sons com mais de 85 decibéis por longos períodos pode provocar danos ao sistema auditivo.

# **Tájékoztató az ENERGY STAR modellről**

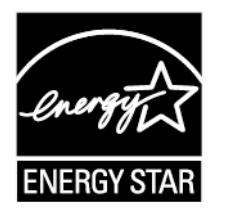

Az ENERGY STAR az Egyesült Államok Környezetvédelmi Ügynökségének és Energiaügyi Minisztériumának közös programja, amelynek célja – az energiahatékony termékek és módszerek használatának elősegítésén keresztül – a takarékosság és a környezet védelme.

A Lenovo büszkén ajánlja vásárlóinak az ENERGY STAR-kompatibilis termékeit. A 20R9 és 20RM géptípusok tervezése és tesztelése úgy történt, hogy a gyártás idején megfeleljenek az ENERGY STAR program követelményeinek.

A Lenovo ENERGY STAR besorolású termékeiről részletesen tájékozódhat a következő webhelyen:

[https://www.lenovo.com/us/en/social\\_responsibility/energy/](https://www.lenovo.com/us/en/social_responsibility/energy/)

Ha az ENERGY STAR programnak megfelelő termékeket használ, és ha használja a számítógép energiagazdálkodási funkcióit, elősegíti a villamosenergia-fogyasztás csökkentését. Ha kevesebb energiát fogyaszt, pénzt takaríthat meg, valamint hozzájárulhat a tisztább környezethez és az üvegházhatást okozó gázok kibocsátásának csökkentéséhez.

További információ az ENERGY STAR programról: <https://www.energystar.gov>

A Lenovo arra bíztatja, hogy hatékonyan használja fel az energiát a mindennapi működés során. Az ilyen törekvések elősegítése érdekében a Lenovo kidolgozott egy alapértelmezett energiasémát. Az energiaséma módosítása: ["Az energiagazdálkodás beállítása" oldalszám: 18](#page-23-0).

# <span id="page-70-0"></span>**D. függelék Megjegyzések és védjegyek**

### **Megjegyzések**

Előfordulhat, hogy a Lenovo nem tudja minden országban biztosítani az ebben a dokumentumban szereplő összes terméket, funkciót vagy lehetőséget. Az adott országokban rendelkezésre álló termékekről és szolgáltatásokról a helyi Lenovo képviseletek szolgálnak felvilágosítással. A Lenovo termékekre, programokra vagy szolgáltatásokra vonatkozó hivatkozások sem állítani, sem sugallni nem kívánják, hogy az adott helyzetben csak a Lenovo termékeit, programjait vagy szolgáltatásait lehet alkalmazni. Minden olyan működésében azonos termék, program vagy szolgáltatás alkalmazható, amely nem sérti a Lenovo szellemi tulajdonjogát. Minden ilyen termék, program és szolgáltatás működésének megítélése és ellenőrzése természetesen a felhasználó felelőssége.

A dokumentum tartalmával kapcsolatban a Lenovo vállalatnak bejegyzett vagy bejegyzés alatt álló szabadalmai lehetnek. Jelen dokumentum nem ad semmiféle jogos licencet ezen szabadalmakhoz. Írásos licenckérelmeket a következő címre küldhet:

Lenovo (United States), Inc. 1009 Think Place - Building One Morrisville, NC 27560 U.S.A. Attention: Lenovo Director of Licensing

A LENOVO EZT A KIADVÁNYT AZ ADOTT FORMÁBAN ADJA KÖZRE, ÉS SEMMIFÉLE KÖZVETETT VAGY KÖZVETLEN JÓTÁLLÁST NEM VÁLLAL TÖBBEK KÖZÖTT, DE NEM KIZÁRÓLAG, ADOTT CÉLRA TÖRTÉNŐ ALKALMASSÁGGAL, ELADHATÓSÁGGAL KAPCSOLATBAN. Egyes joghatóságok nem engedik meg a közvetett vagy közvetlen garanciavállalás visszautasítását bizonyos tranzakciókra, így a fenti állítás nem feltétlenül vonatkozik Önre.

Az itt található információk bizonyos időnként módosulhatnak; a változásokat a dokumentum új kiadásai tartalmazzák. A szolgáltatás tökéletesítése érdekében a Lenovo fenntartja a jogot, hogy további értesítés nélkül bármikor továbbfejlessze és/vagy módosítsa a számítógéppel kapott kézikönyvekben leírt termékeket és szoftvereket, valamint a kézikönyv tartalmát.

Előfordulhat, hogy a számítógéppel kapott kézikönyvekben ismertetett szoftver felhasználói felülete, funkciói és hardverkonfigurációja nem egyezik meg pontosan az Ön által vásárolt számítógép tényleges konfigurációjával. A termék konfigurációjával kapcsolatban olvassa el a vonatkozó szerződést (ha van ilyen), ellenőrizze a termékcsomagoláson lévő listát, vagy forduljon a forgalmazóhoz. A Lenovo belátása szerint bármilyen formában felhasználhatja és továbbadhatja a felhasználóktól származó adatokat anélkül, hogy a felhasználó felé ebből bármilyen kötelezettsége származna.

Az e dokumentumban leírt termékek nem implantációk vagy olyan életmentő berendezések számára készültek, amelyeknél a hibás működés személyi sérüléshez vagy halálhoz vezethet. Az ebben a dokumentumban szereplő információk nem vonatkoznak a Lenovo termékek leírásaira vagy jótállási feltételeire, és nem módosítják azokat. Az ebben a dokumentumban szereplő adatok közül semmi sem tekinthető licencszerződésként vagy jótállásként a Lenovo vagy egy harmadik fél szellemi tulajdonával kapcsolatban. Az ebben a dokumentumban szereplő információk egyike sem egy adott környezetből származik, ezért csak illusztrációnak tekinthetők. Az egyéb működési környezetben tapasztalt eredmények eltérőek lehetnek.

A Lenovo belátása szerint bármilyen formában felhasználhatja és továbbadhatja a felhasználóktól származó adatokat anélkül, hogy a felhasználó felé ebből bármilyen kötelezettsége származna.

Bármilyen, e kiadványban szereplő, nem Lenovo weboldalra történő hivatkozás kizárólag kényelmi szempontból szerepel, és az adott webhelyek semmiféle támogatását nem célozza. Az ilyen webhelyeken található anyagok nem képezik az adott Lenovo termék dokumentációjának részét, így ezek használata csak saját felelősségre történhet.

A dokumentumban található teljesítményadatok ellenőrzött környezetben kerültek meghatározásra. Ennek következtében a más működési körülmények között kapott adatok jelentősen különbözhetnek a dokumentumban megadottaktól. Egyes mérések fejlesztői szintű rendszereken kerültek végrehajtásra, így nincs garancia arra, hogy ezek a mérések azonosak az általánosan hozzáférhető rendszerek esetében is. Továbbá bizonyos mérések következtetés útján kerültek becslésre. A tényleges értékek eltérhetnek. A dokumentum felhasználóinak ellenőrizni kell az adatok alkalmazhatóságát az adott környezetben.

A dokumentum szerzői jogai a Lenovóhoz tartoznak. A dokumentumra nem vonatkoznak a termékhez esetleg mellékelt, nyílt forráskódú szoftverekre érvényes licencszerződések, beleértve a Linuxszerződés(eke)t is. A Lenovo értesítés nélkül bármikor módosíthatja a dokumentumot.

A legfrissebb információkért vagy az esetleges kérdéseivel és megjegyzéseivel kapcsolatban látogasson el a Lenovo webhelyére:

### <https://support.lenovo.com>

### **Védjegyek**

A LENOVO és a LENOVO embléma a Lenovo kereskedelmi védjegye. A Microsoft, a Windows, a Direct3D, a Skype és a Cortana a Microsoft vállalatcsoport kereskedelmi védjegye. A HDMI és HDMI High-Definition Multimedia Interface kifejezések a HDMI Licensing LLC kereskedelmi védjegyei vagy bejegyzett kereskedelmi védjegyei az Egyesült Államokban és más országokban. A Wi-Fi és a Miracast a Wi-Fi Alliance bejegyzett kereskedelmi védjegye. Az USB-C az USB Implementers Forum kereskedelmi védjegye. A többi kereskedelmi védjegy a megfelelő védjegytulajdonos tulajdonában van. © 2019 Lenovo.